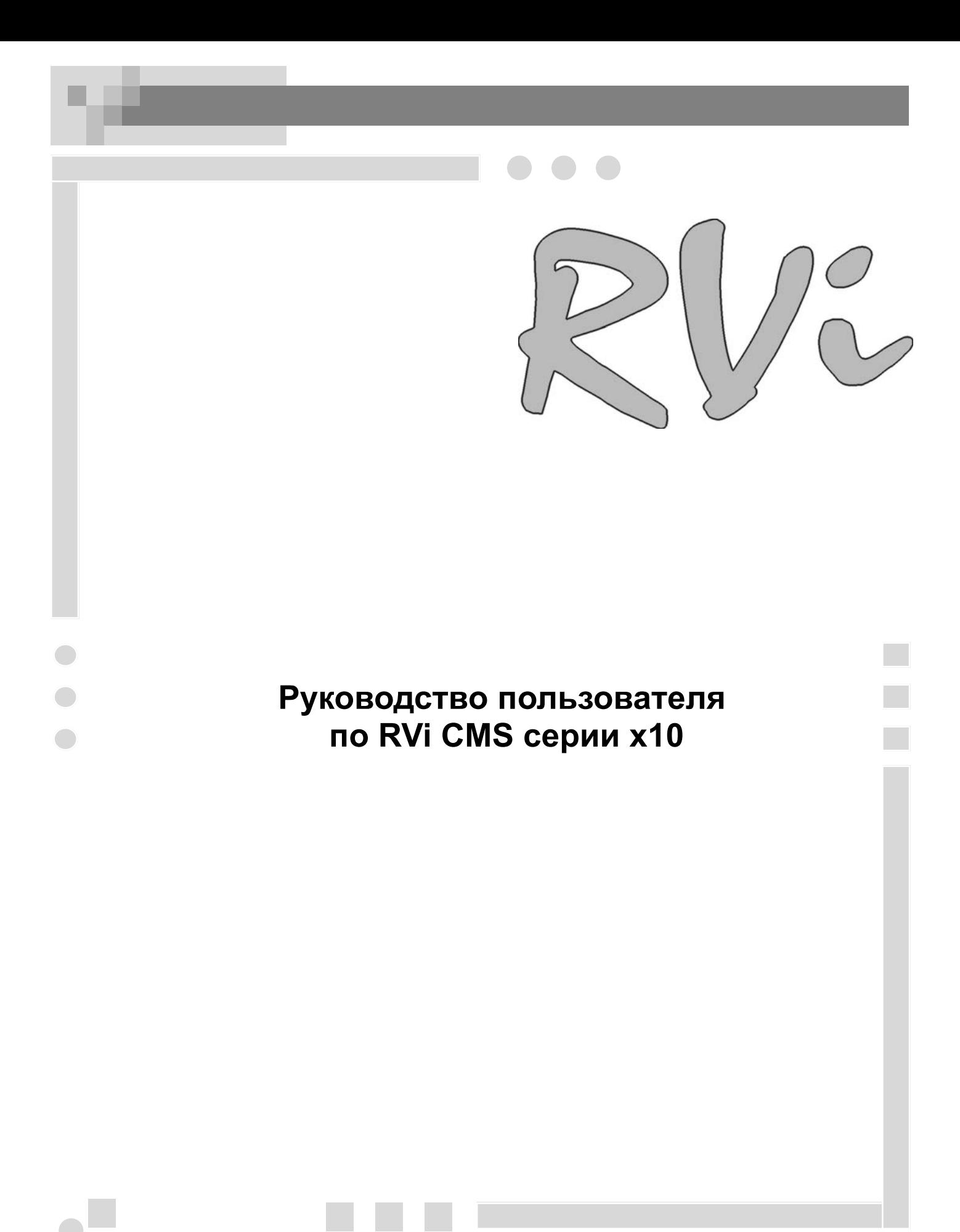

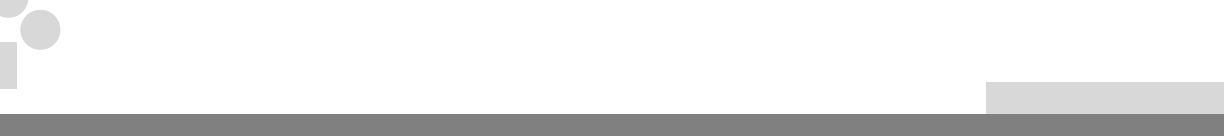

# **СОДЕРЖАНИЕ**

Руководство по эксплуатации

 $RV:$ 

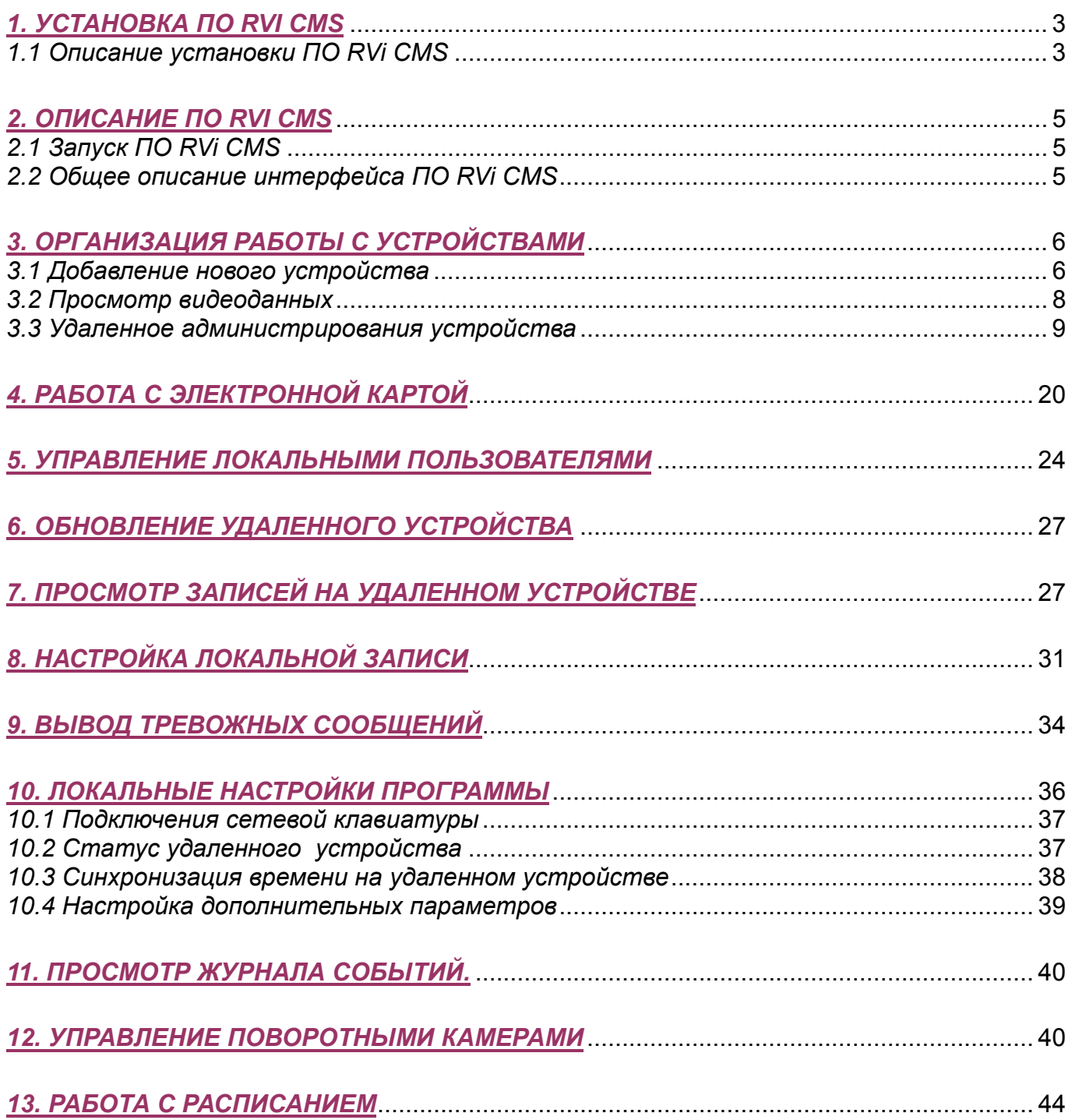

## <span id="page-2-0"></span>*1. Установка ПО RVi CMS*

### *1.1 Описание установки ПО RVi CMS*

*Шаг 1***.** Запустите программу установки «*RVi CMS series x10 setup v2.0*». На экране появится «окно», изображенное на рис.1.1. Затем нажмите кнопку «*Далее*».

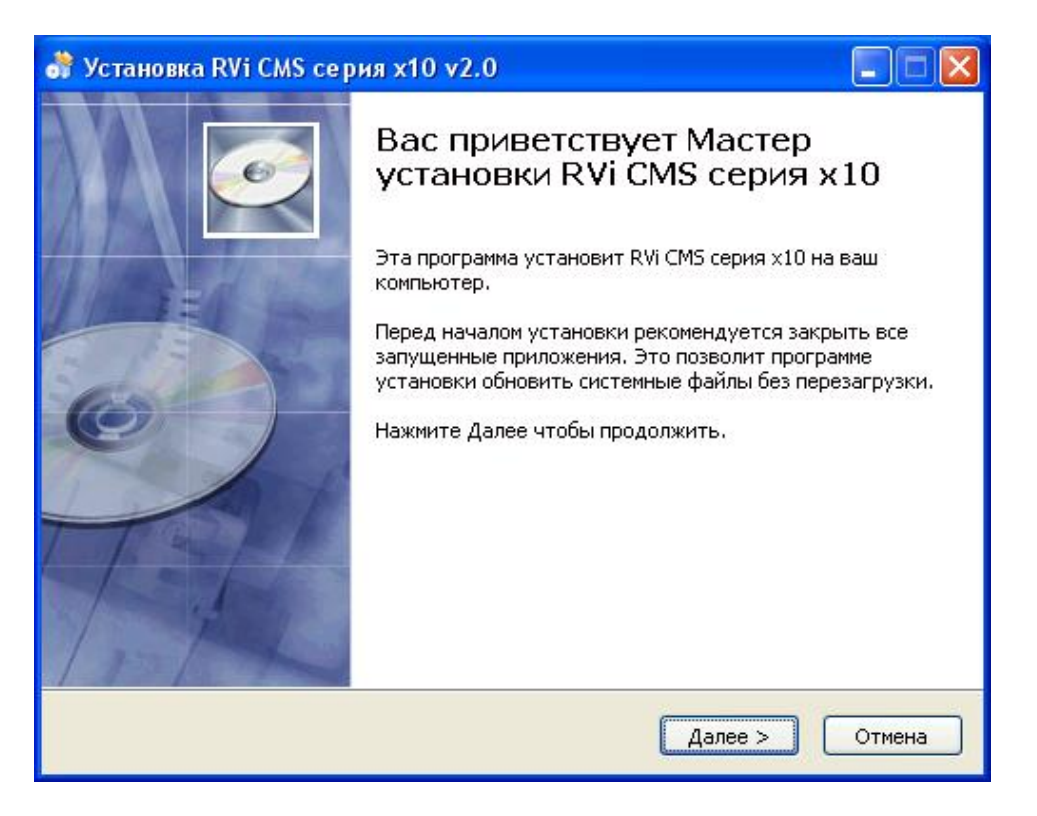

**рис. 1.1** 

*Шаг 2***.** Нажмите кнопку «*Обзор*» (рис.1.2) и выберите каталог для установки *ПО RVi CMS*. Затем нажмите кнопку «*Далее*».

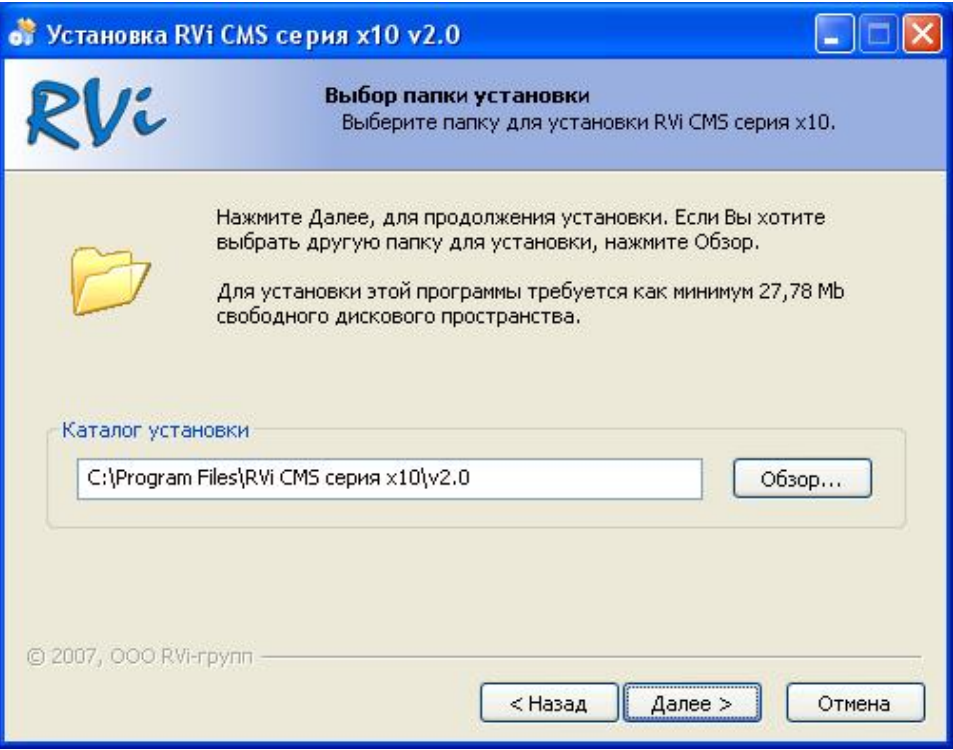

**рис. 1.2** 

*Шаг 3.* Выберите место установки ярлыков программы в меню «*Пуск*» (рис.1.3). При активации флажка «*Не создавать ярлыки*», ярлыки программы в меню «*Пуск*» установлены не будут. Нажмите кнопку «*Далее*».

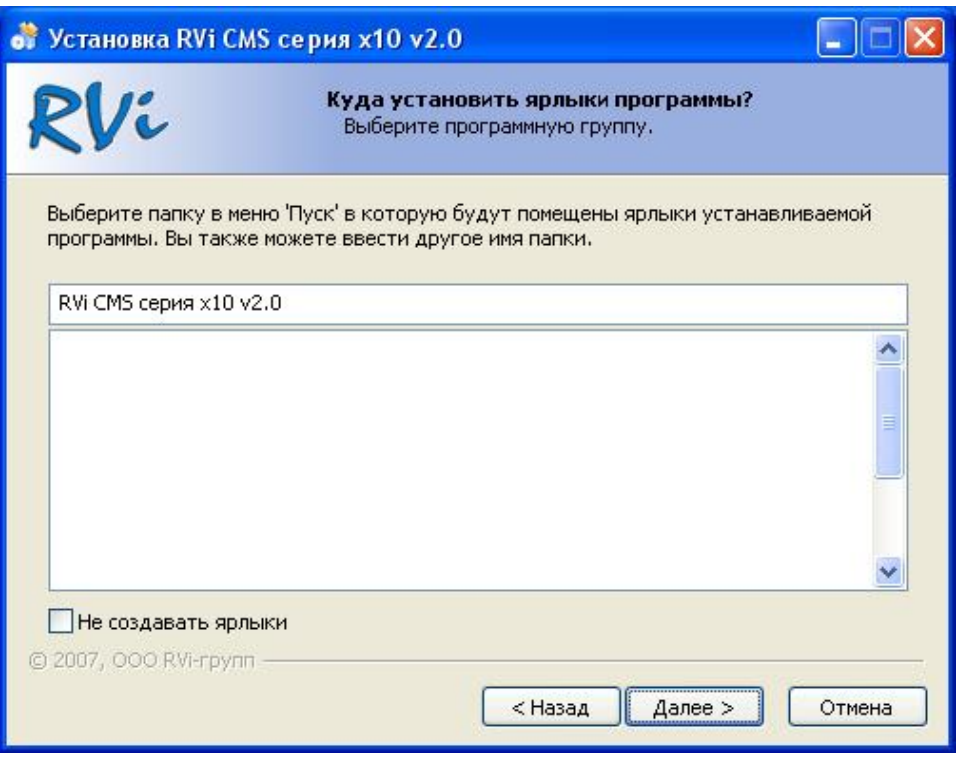

**рис. 1.3** 

*Шаг 4.* После завершение установки нажмите кнопку «*Готово*» (рис.1.4). При необходимости установите флажки «*Запустить RVi CMS серии х10*» и «*Посетить web-сайт программы*».

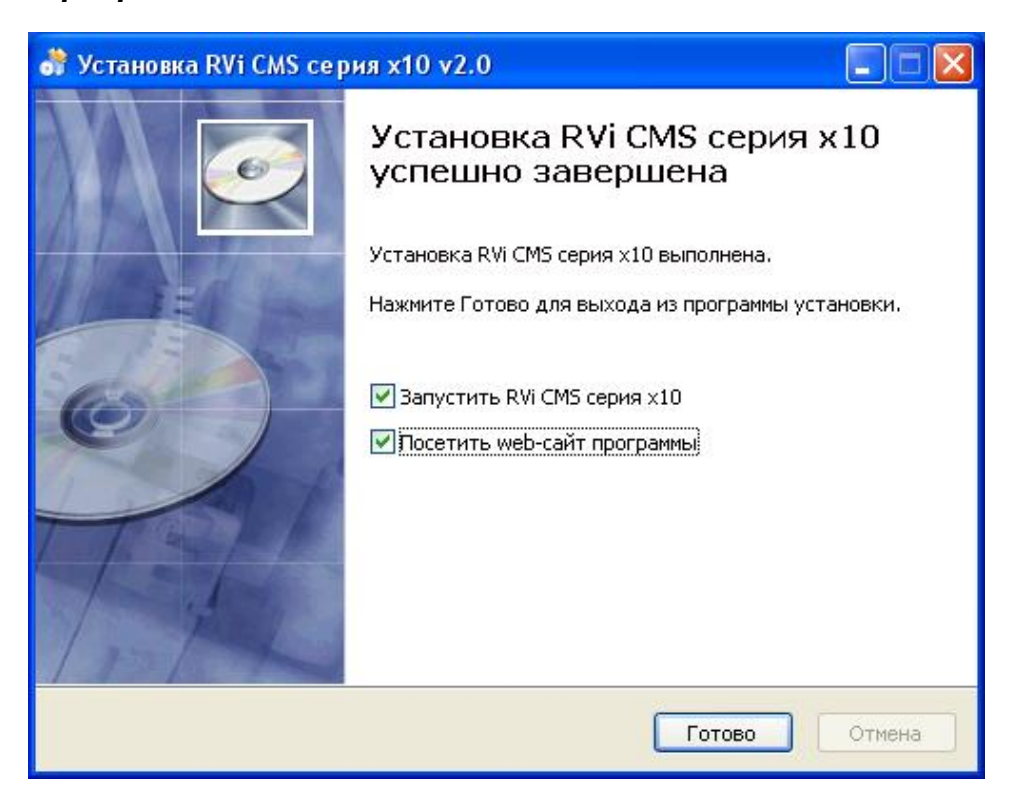

**рис. 1.4** 

## <span id="page-4-0"></span>*2. Описание ПО RVi CMS*

### *2.1 Запуск ПО RVi CMS*

Для запуска ПО RVi CMS необходимо щелкнуть «мышкой» по ярлыку программы на рабочем столе «*RVi CMS серия x10 v2.0*», либо выбрать ярлык в меню *Пуск Все программы RVi CMS серия x10 v2.0.* После запуска программы появиться «окно» ввода имени пользователя и пароля (рис.2.1). Для входа в систему RVi CMS необходимо ввести имя пользователя и пароль. По умолчанию имя *admin*, пароль *admin*. Если установить флажок «*Сохр. пароль*», то при следующем запуске программы пароль будет сохранен.

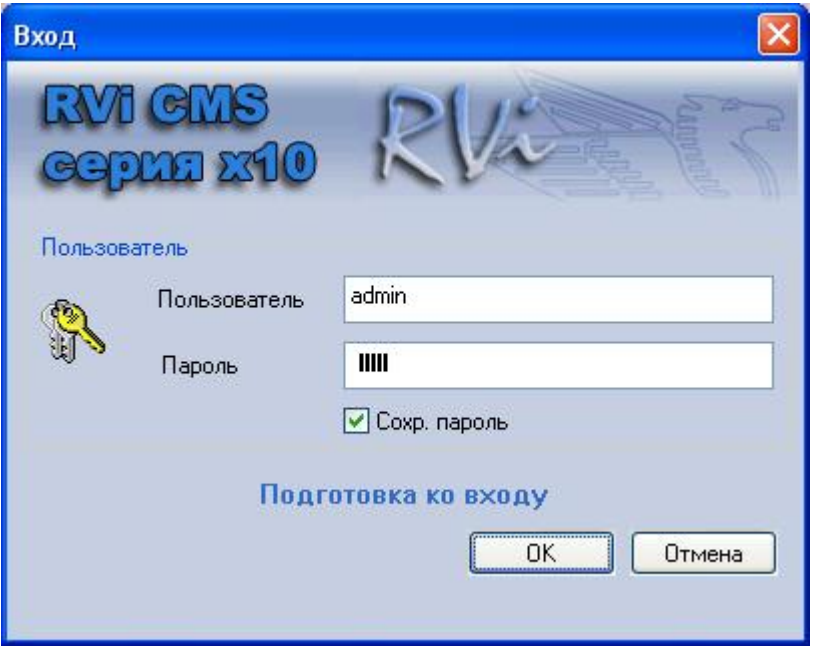

 **рис. 2.1** 

### *2.2 Общее описание интерфейса ПО RVi CMS*

После загрузки программы RVi CMS, на экране будет отображен интерфейс «*Главного окна*» программы (рис.2.2).

- **Секция 1:** Содержит семь функциональных кнопок для открытия меню: наблюдение, электронная карта, удаленная работа с архивом, настройки локальной записи, предупреждения, настройки программы, журнал событий.
- **Секция 2:** Просмотр каналов видео.
- **Секция 3:** Выбор режима дисплея. Полный экран /1/4/6/8/9/13/16/20/25/36.
- **Секция 4:** Текущая справочная информация.
- **Секция 5:** Показывает поток данных и состояние CPU.
- **Секция 6:** Содержит четыре вкладки PTZ/установки дисплея/расписание/устройства.

<span id="page-5-0"></span>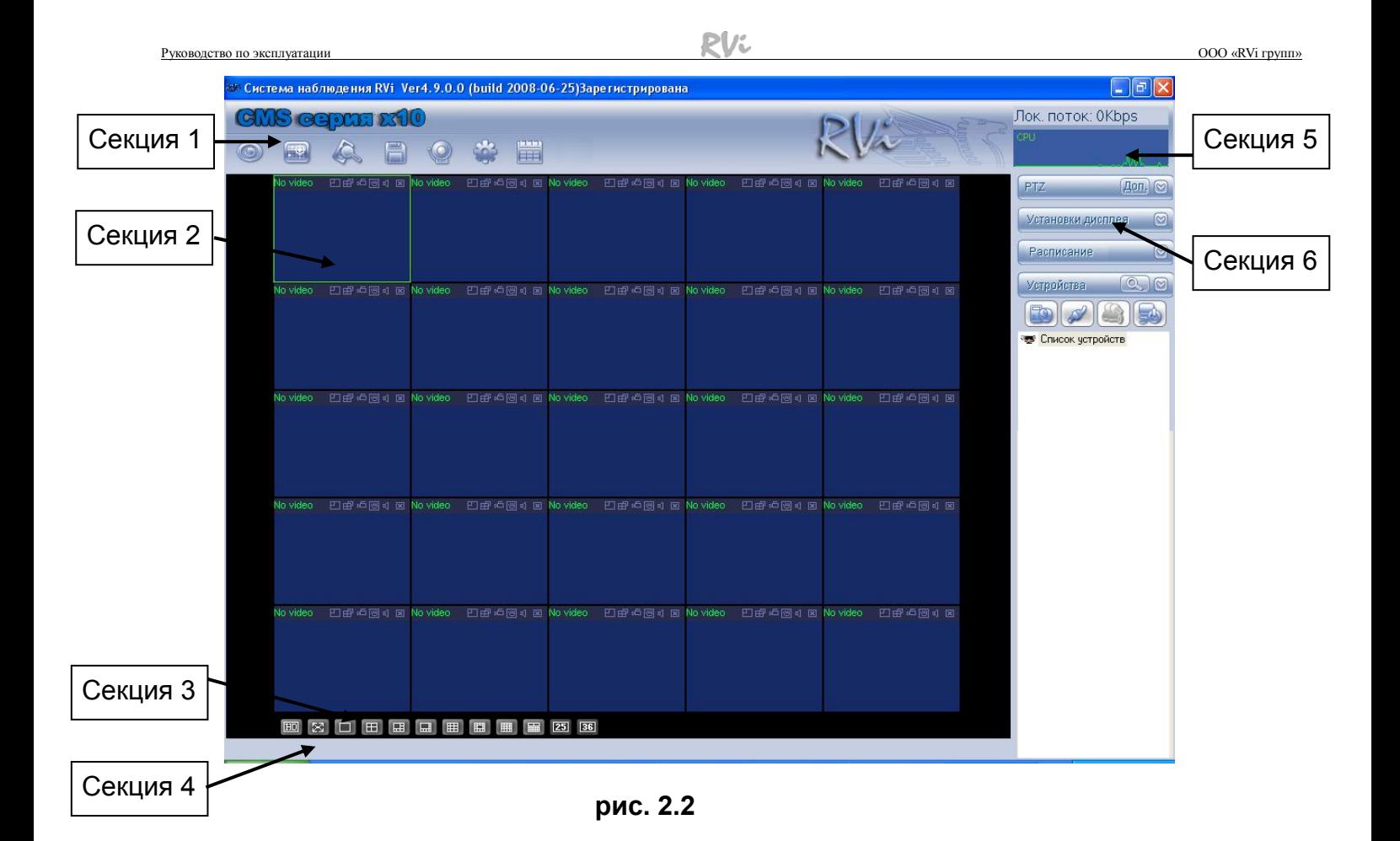

## *3. Организация работы с устройствами*

### *3.1 Добавление нового устройства*

*Шаг 1. Загрузка меню Управления устройствами.* Для загрузки меню левой кнопкой «мыши» щелкните по значку **поряд прасположенного на вкладке «Устройства»**.

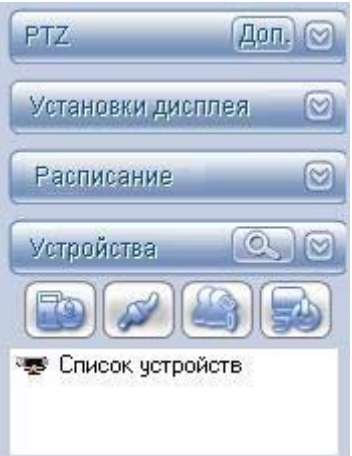

На экране отобразиться меню «Управление устройствами».

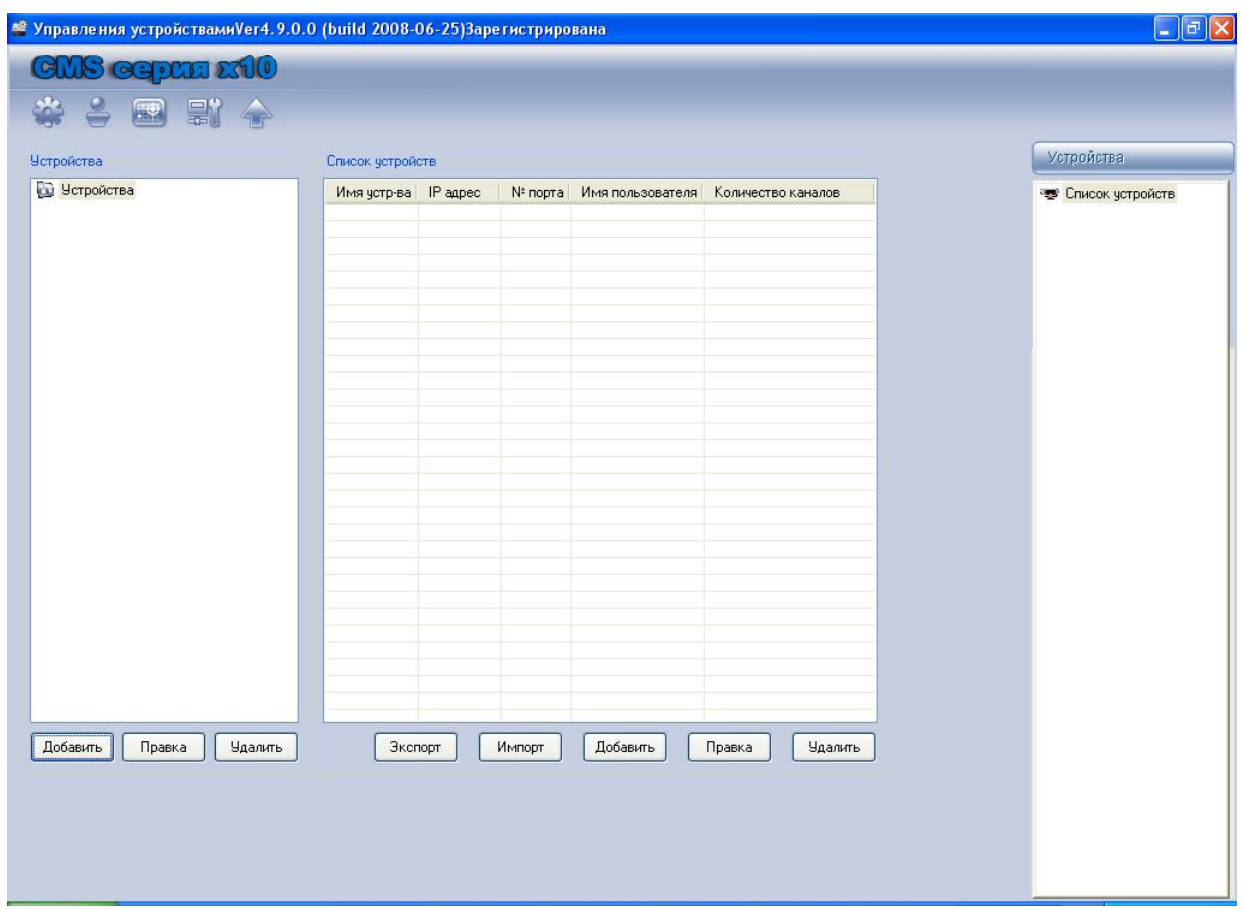

*Шаг 2. Добавление нового устройства.* Под таблицей «Список устройств» нажмите кнопку «Добавить». В появившемся «окне» введите имя устройства, № порта, имя и пароль для подключения к устройству, IP-адрес устройства. Нажмите кнопку «Сохр.».

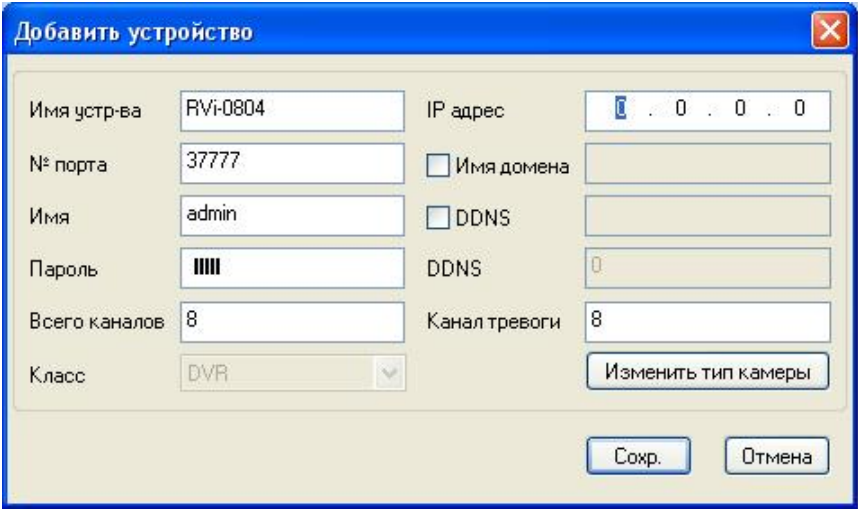

<span id="page-7-0"></span>Руководство по эксплуатации ООО «RVi групп»

Добавленное устройство появиться в списке устройств и на вкладке устройства.

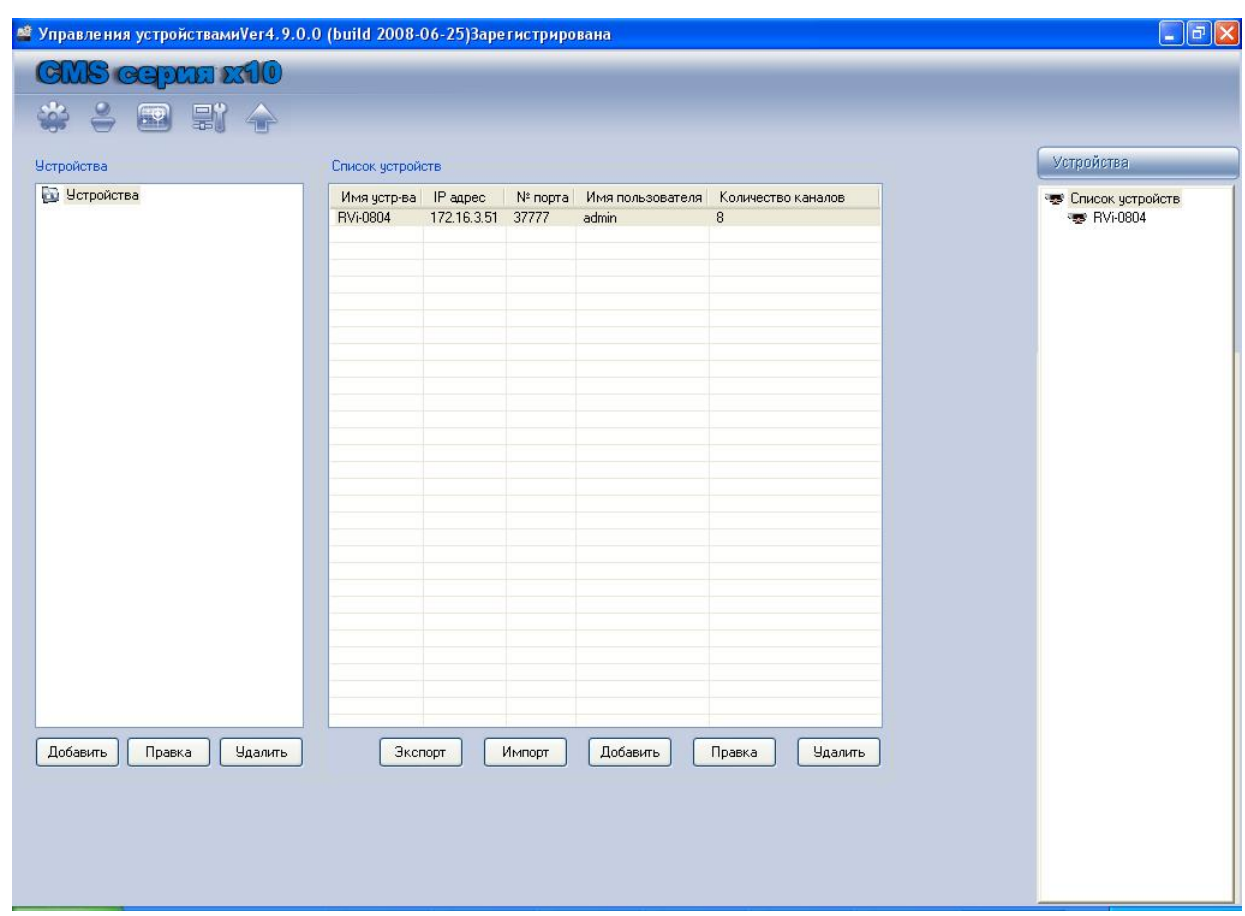

### *3.2 Просмотр видеоданных*

В «секции 1» Главного окна RVi CMS нажмите функциональную кнопку .

Затем выберите устройство (вкладка «Устройства», секция 6) и нажмите кнопку подключить/отключить устройства. Вы подключитесь к текущему устройству через сеть. Нажмите на одно окно слева и дважды щелкните «мышью» название канала справа. Вы увидите соответствующее видеоизображение выбранной камеры в текущем окне.

В «окне» наблюдения видеоизображения в реальном времени Вы можете видеть имя устройства в верхнем левом углу. В верхнем правом углу каждого канала находятся 6 функциональных кнопок.

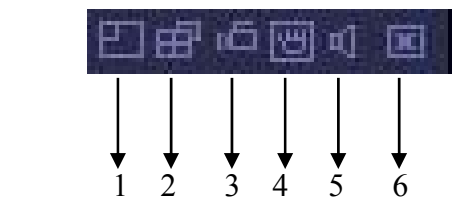

Описание функциональных кнопок:

1) Включения цифрового «зума». При активной функции, удерживая левую кнопку мыши выделите область в «окне». Выделенная область будет увеличена.

2) Переключение режимов дисплея: многооконный/полноэкранный.

3) Локальная запись. При нажатии на эту кнопку система начинает запись и кнопка становится подсвеченной.

4) Захват изображения. Все изображения хранятся в системной папке клиента. 5) Вкл./выкл. аудио.

6) Закрыть изображение с камеры в данном окне.

## <span id="page-8-0"></span>*3.3 Удаленное администрирование устройства*

Для загрузки меню «*Удаленного администрирования*» левой кнопкой «мыши» щелкните по значку расположенного на панели функциональных кнопок. Затем в появившемся «окне» двойным щелчком левой кнопки мыши во вкладке «*Устройства*» выберите необходимое устройство для удаленного администрирования.

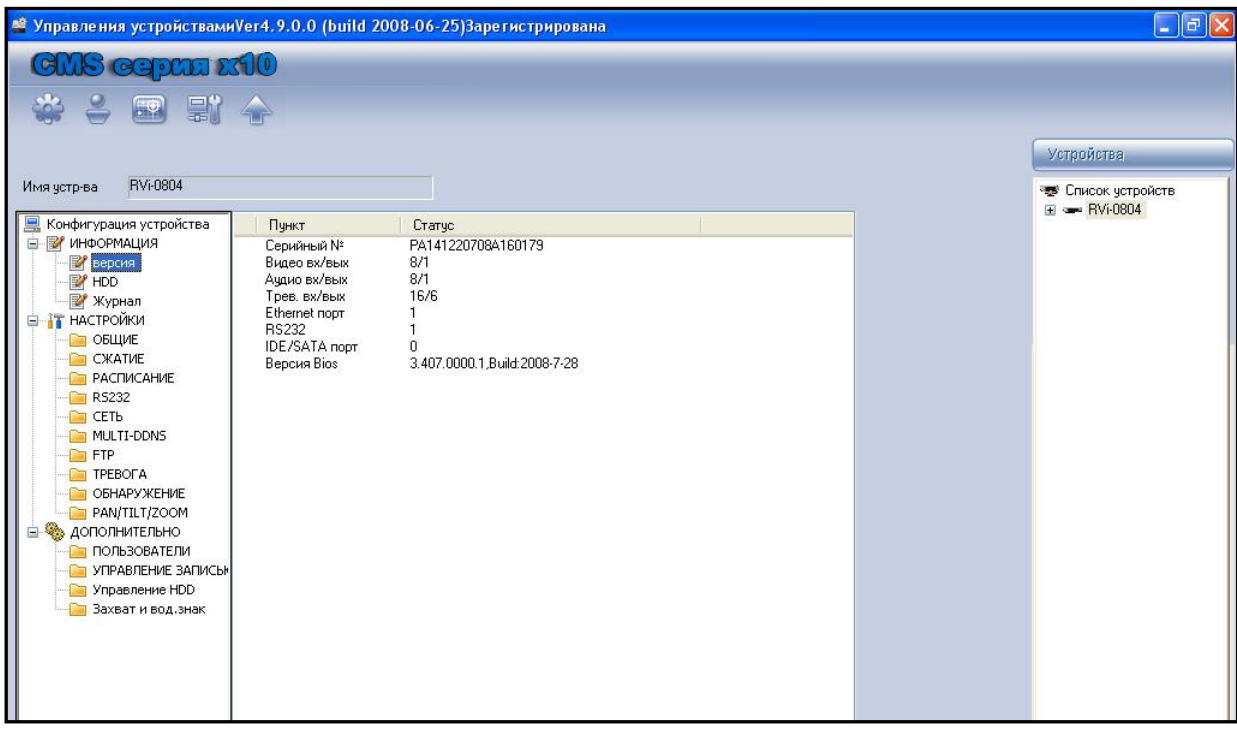

При нажатии «мышкой» на пункт списка **ВА версия** справа отобразиться информация о выбранном устройстве. Серийный номер, количество видео и аудио входов и выходов, тревожных входов, интерфейсных портов (Ethernet, RS-232).

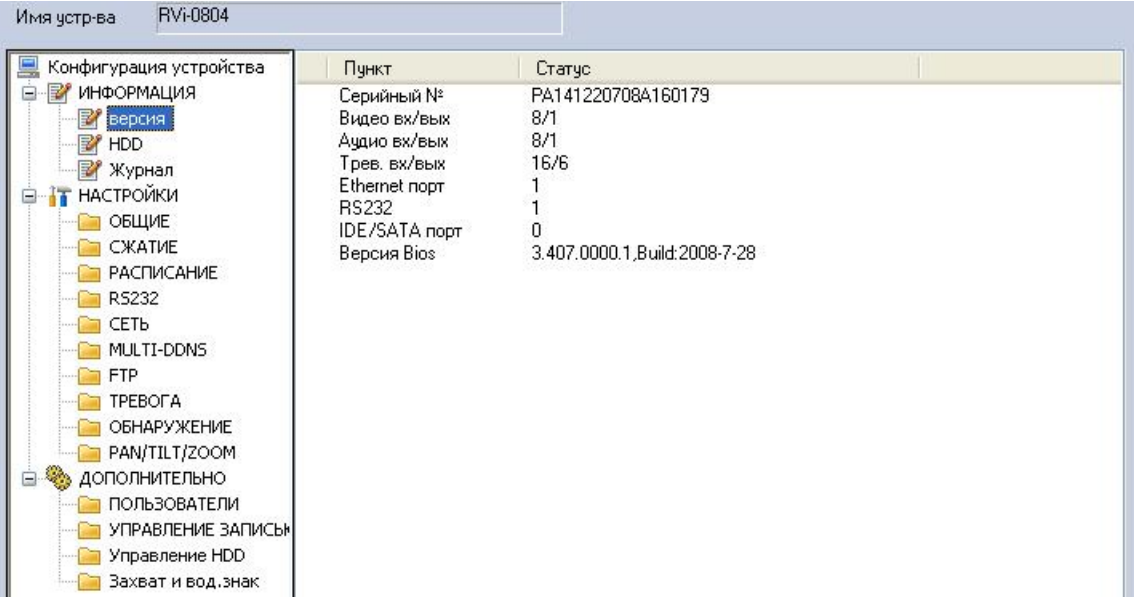

Пункт списка выводит  $\mathbb{F}^{\text{F}}$  HDD, информацию о подключенных HDD, их статус, количество общего и свободного места.

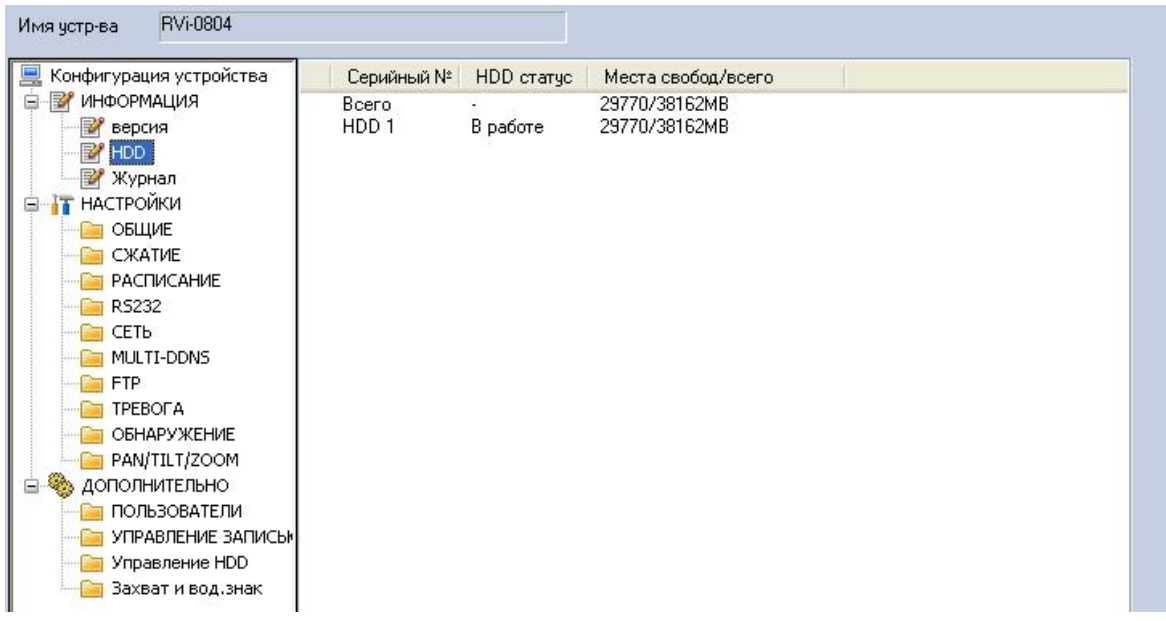

Пункт **В** Журнал, выводит информацию о событиях и действиях, которые производились на устройстве. В выпадающем списке выберите «*Все*», затем нажмите кнопку «*Поиск*». После завершения процедуры поиска в таблице отобразятся все события, которые происходили на устройстве. На результат поиска можно наложить фильтр, т.е. выбрать те типы событий, которые представляют интерес. Типы событий:

- ¾ *Система.* События, которые происходили с устройством (перезагрузка, выключение и т.д.).
- ¾ *Конфигурация.* События, связанные с изменением настроек устройства.
- ¾ *HDD.* События, связанные с работой HDD (форматирование, изменение статуса и т.д.).
- ¾ *Тревога.* Выводится информация о тревожном событии (потеря движения,

срабатывание датчика и т.д.).

- ¾ *Запись.* Выводится информация о времени записи и номера каналов, по которым осуществлялась запись.
- ¾ *Акаунт.* Указывается информация о входах в систему с указанием имени пользователя и времени входа в систему.
- ¾ *Воспроизведение.* Указывается время и дата просмотра архива на устройстве.

Для удаления результатов поиска нажмите кнопку «*Очистить*», либо выберите в выпадающем списке «*Очистить*».

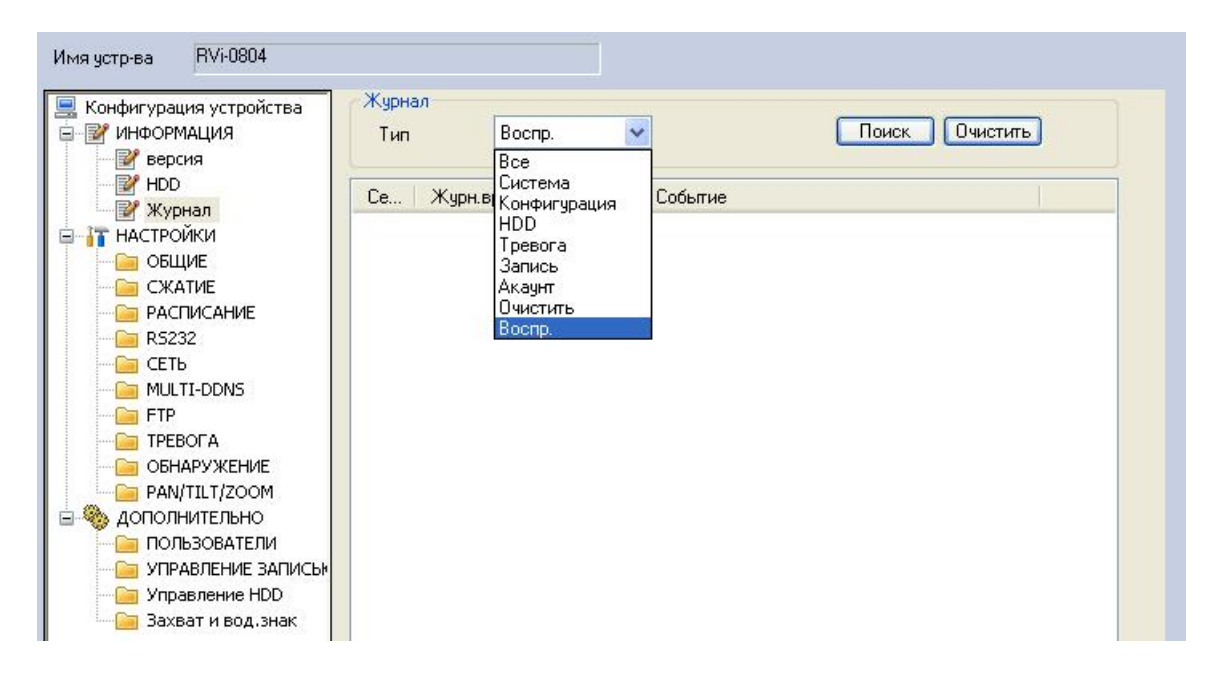

Пункт **В онцие позволяет изменить системное время на устройстве**, задать формат даты, действия при переполнении HDD (перезапись или остановка записи), указать длину записи (1-120 минут). После конфигурирования устройства все настройки можно импортировать в файл настроек. Данная функция позволяет создать необходимое число файлов конфигурации. Затем достаточно экспортировать выбранный файл конфигурации на устройство, что позволяет быстро и оптимально изменять конфигурацию устройства в зависимости от задачи.

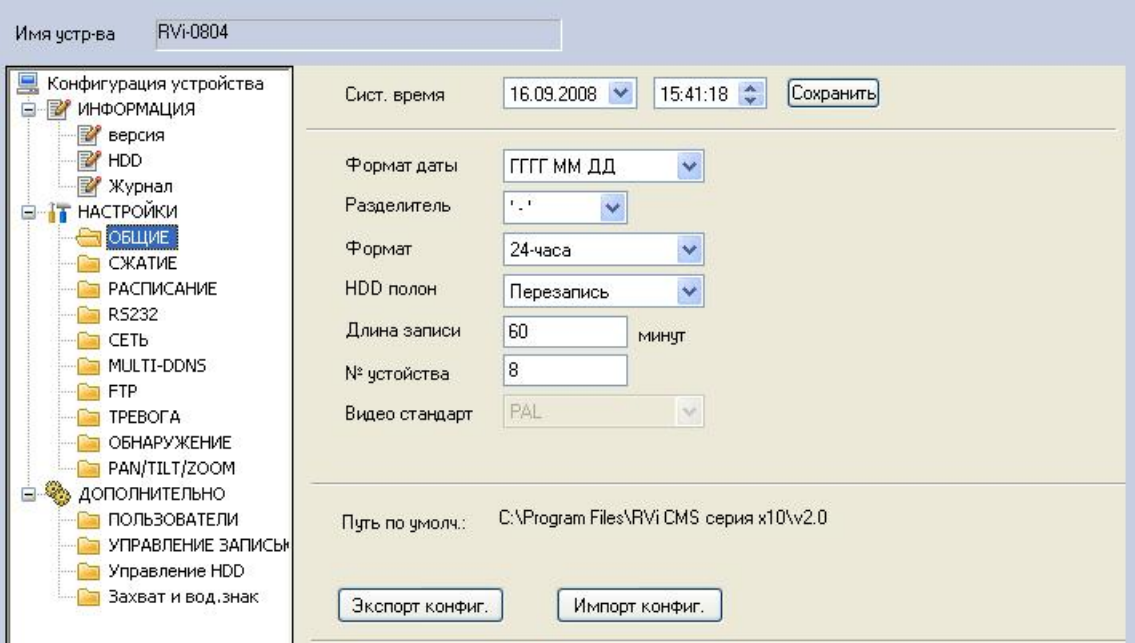

Для настройки параметров сжатия видеоизображения щелкните левой кнопкой «мыши» по пункту **В рыпадающем списке выберите номер канала. Для** выбранного канала, при необходимости, задайте имя канала. Для включения функции записи аудио активируйте флажок «*Аудио*». Для выбранного канала задайте разрешение записи, число кадров, качество и режим передачи (VBR, либо CBR). После проведения всех настроек нажмите кнопку «*Сохр.*».

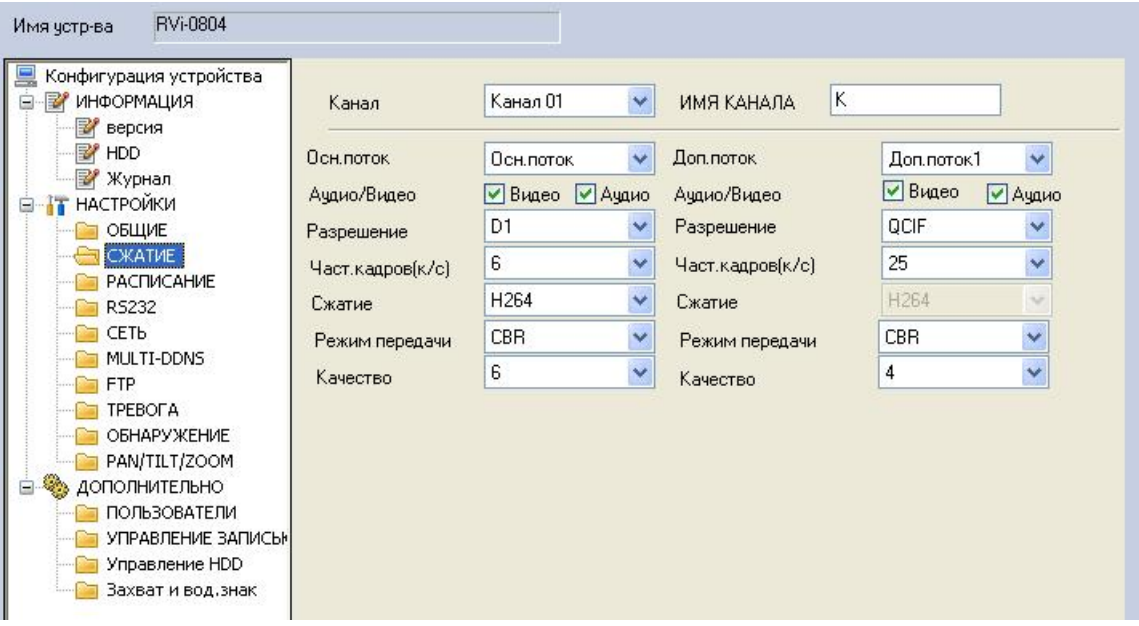

Для задания расписания записи щелкните левой кнопкой «мыши» по пункту В РАСПИСАНИЕ. Выберите необходимый номер канала. Затем, напротив нужного дня недели нажмите кнопку «*Задать*».

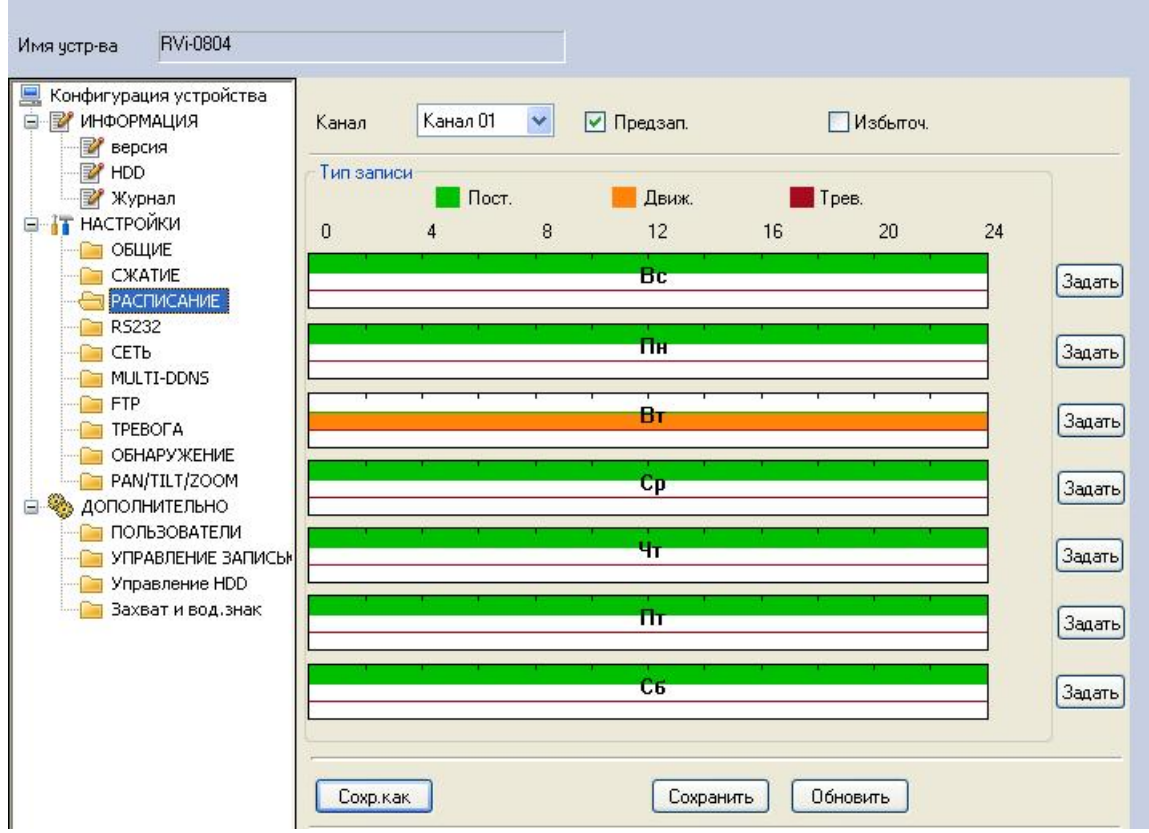

В появившемся «окне» задайте временные интервалы записи и события, по которым будет осуществляться запись (постоянная, по движению, по тревоге). В нижней части «окна» можно дополнительно задать необходимые дни недели.

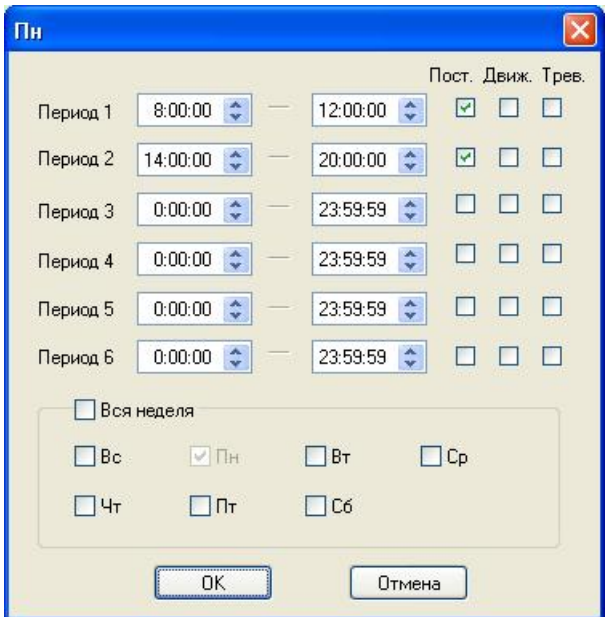

Нажмите кнопку «*ОК*». На экране монитора появится «окно» с визуальным отображением периодов записи для выбранного канала.

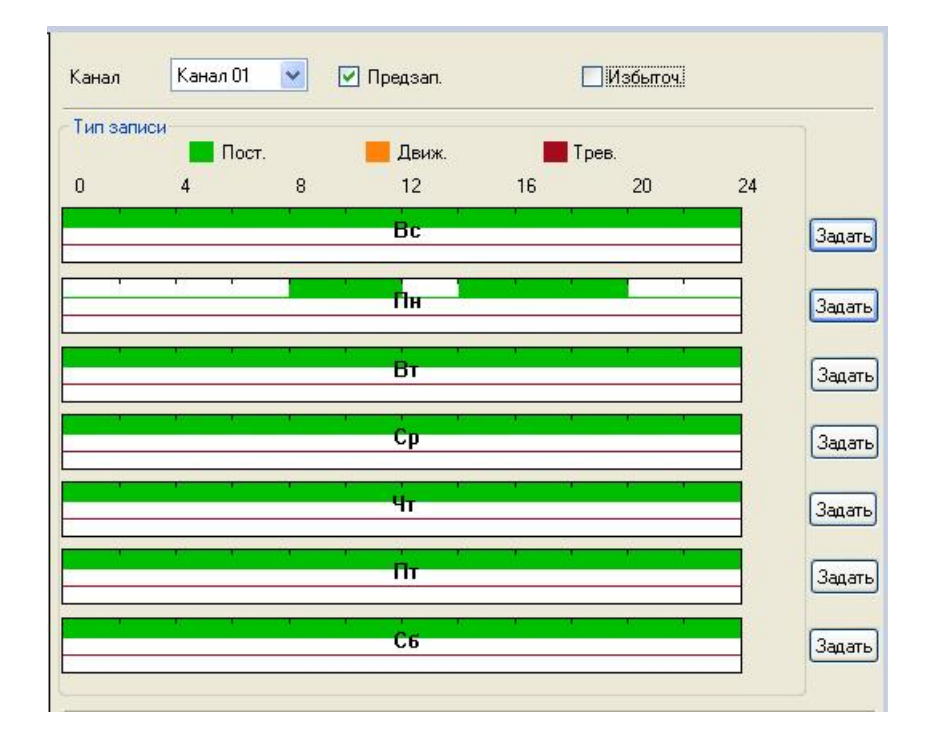

Для настройки параметров порта RS-232 на удаленном устройстве щелкните левой кнопкой «мыши» на пункте **. В 185232**. Справа отобразятся параметры для настройки порта RS-232. Из выпадающего списка выберите номер порта RS-232 на удаленном устройстве и функцию порта. Представлены 4 функции:

- ¾ *Консоль.*
- ¾ *Клавиатура.*
- ¾ *Адаптер.*
- ¾ *Сетевая клавиатура.*

Затем необходимо установить физические параметры порта RS-232: количество бит,

стоповые биты, скорость бит, четность. Для сохранения изменений нажмите кнопку «*Сохранить*»

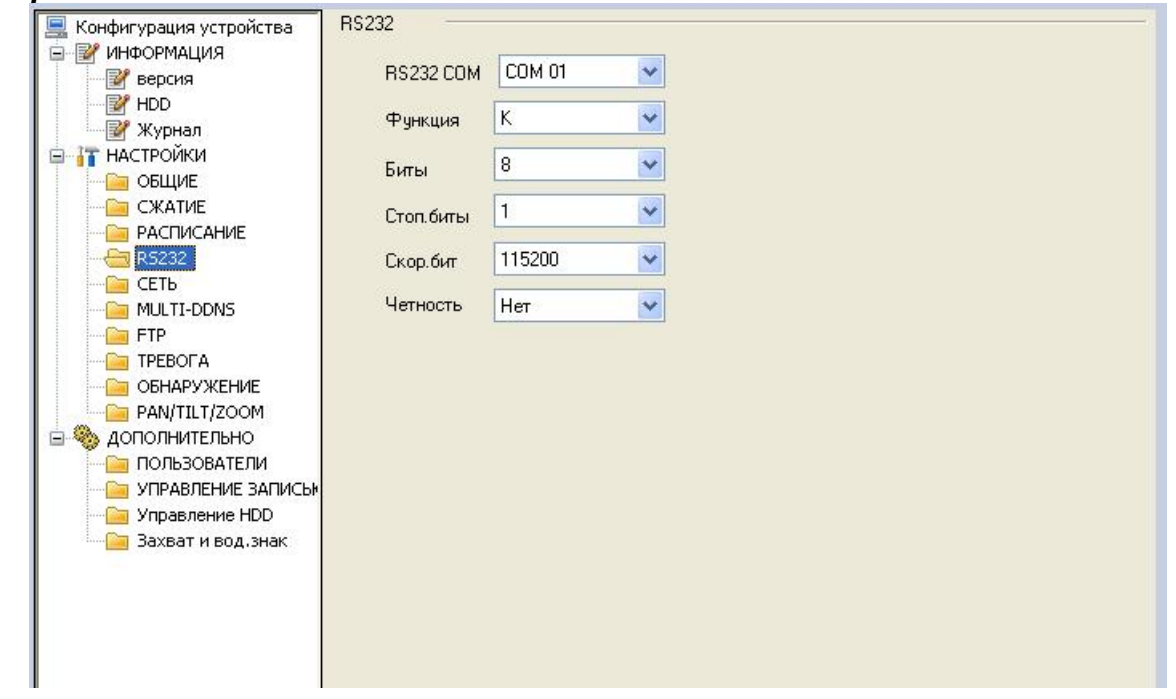

Для удаленного изменения сетевых настроек на удаленном устройстве выберите пункт **Виберите номер** справа отобразится «окно» с сетевыми параметрами. Выберите номер Ethernet порта. Для выбранного порта установите IP-адрес, маску подсети, шлюз. Дополнительно можно установить PPPoE-подключение, либо задать DDNS сервер.

*По умолчанию максимальное количество подключений 10, TCP порт 37777, HTTP порт 80.* 

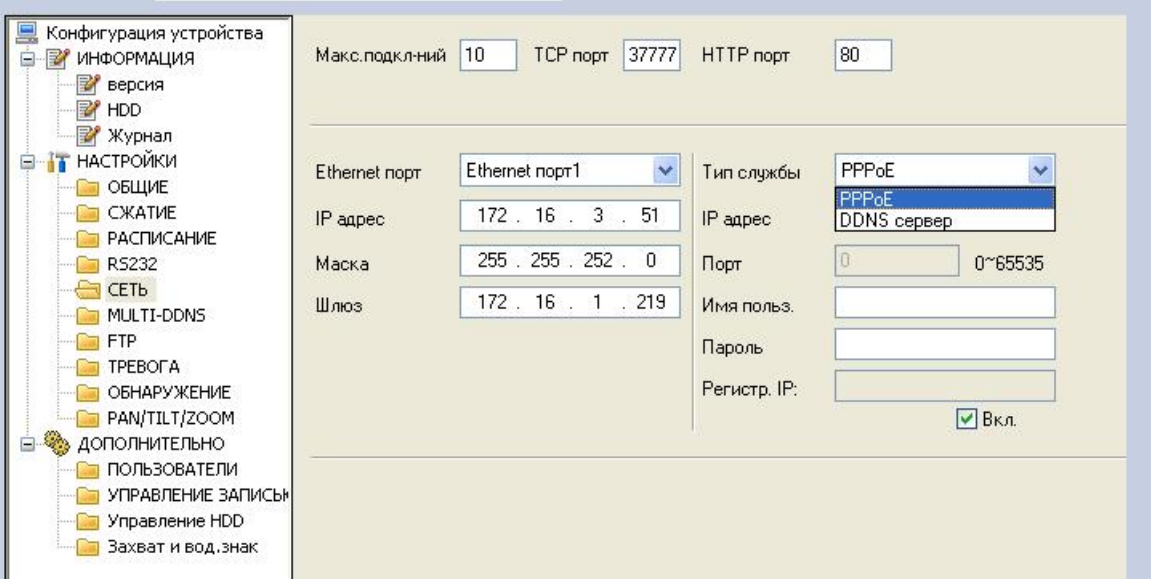

Для настройки функции записи на FTP сервер выберите пункт **STP**. Справа отобразятся параметры для настройки. Задайте IP-адрес сервера, имя и пароль для подключения, номер порта, размер файлов и FTP путь. Установите расписание записи и типы событий, по которым будет активироваться запись на FTP сервер (постоянно, по движению, по тревоге).

Руководство по эксплуатации ООО «RVi групп»

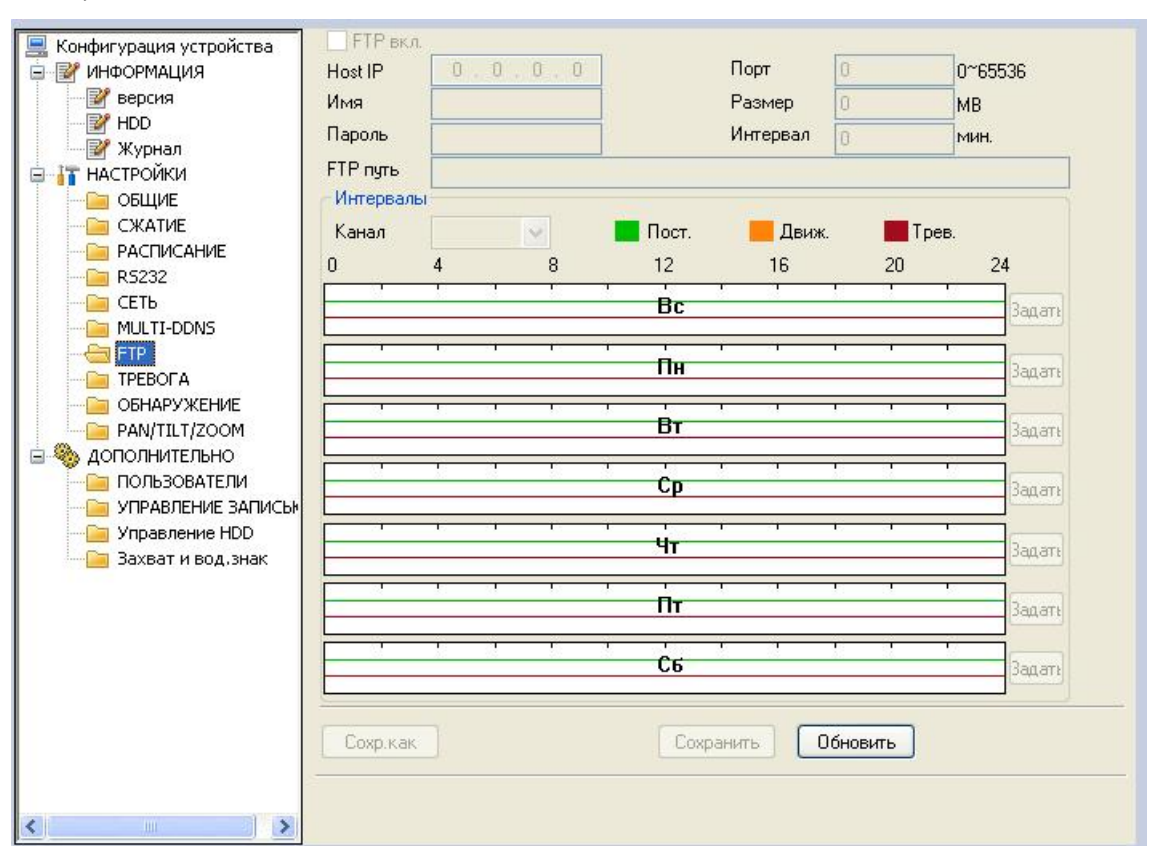

Щелчком левой кнопки «мыши» по пункту **« Гревога** активируется «окно» для настройки параметров тревожных входов. Необходимо выбрать номер входа тревоги и установить его тип (нормально-открытый, нормально-закрытый). Далее установить действия при тревожном событии – выбрать номера каналов, которые будут записываться и активировать нужные выходы тревоги.

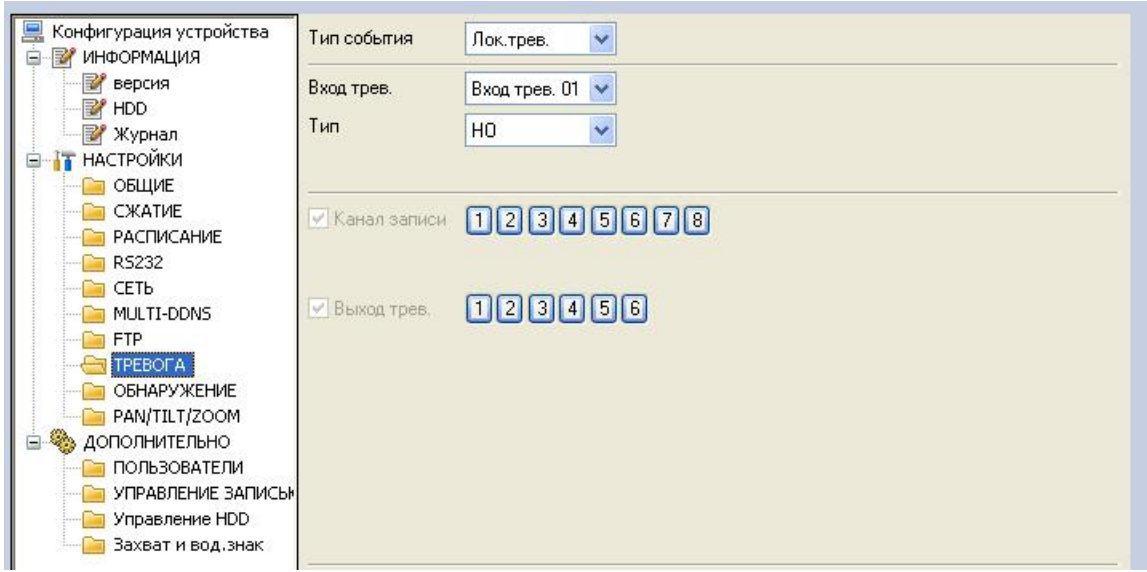

Для настройки параметров обнаружения выберите пункт . . Из выпадающего списка выберите канал, для которого будет производиться настройка. Выберите чувствительность от 1 до 6. Далее нажмите кнопку «*Выбрать*», в появившемся «окне» задайте область для обнаружения. Затем выберите номера каналов записи и тревожные выходы, которые будут активироваться при обнаружении движения.

Руководство по эксплуатации  $\mathbb{R}$  ( $\mathbb{C}$ 

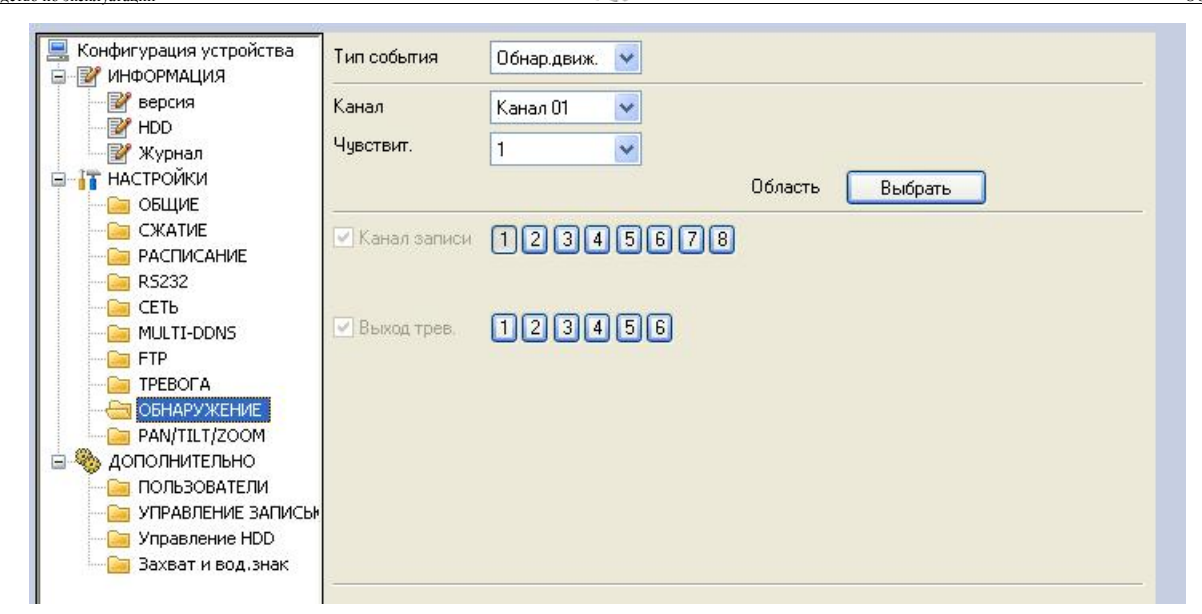

Для настройки интерфейса RS-485 для управления PTZ устройствами щелкните левой кнопкой «мыши» по пункту **. В рамды таким.** Справа отобразиться «окно» настройки интерфейса. Выберите канал, к которому подключено PTZ устройство. Для выбранного «канала» из выпадающего списка выберите протокол, соответствующий протоколу PTZ устройства. Затем установите физические параметры протокола: количество бит, стоповые биты, скорость (бит/с), четность и адрес PTZ устройства. Для применения параметров нажмите кнопку «*Сохранить*».

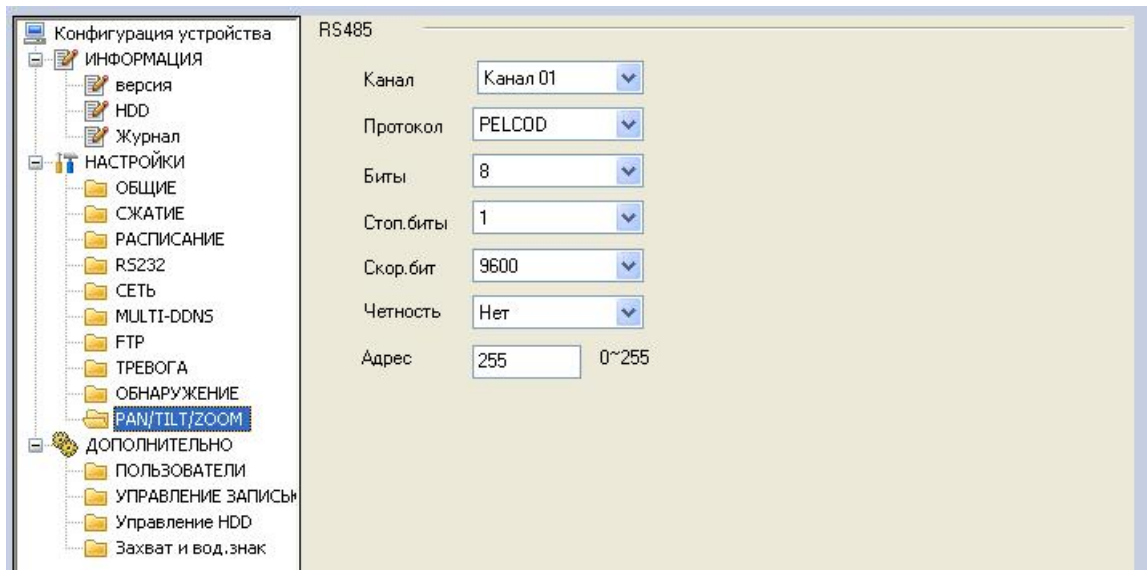

Для управления пользователями на удаленном устройстве щелкните левой кнопкой «мыши» по пункту **. .** пользователи . Справа отобразится «окно» для работы с учетными записями.

При необходимости можете добавить нового пользователя, создать группу для пользователей, либо изменить пароль пользователя.

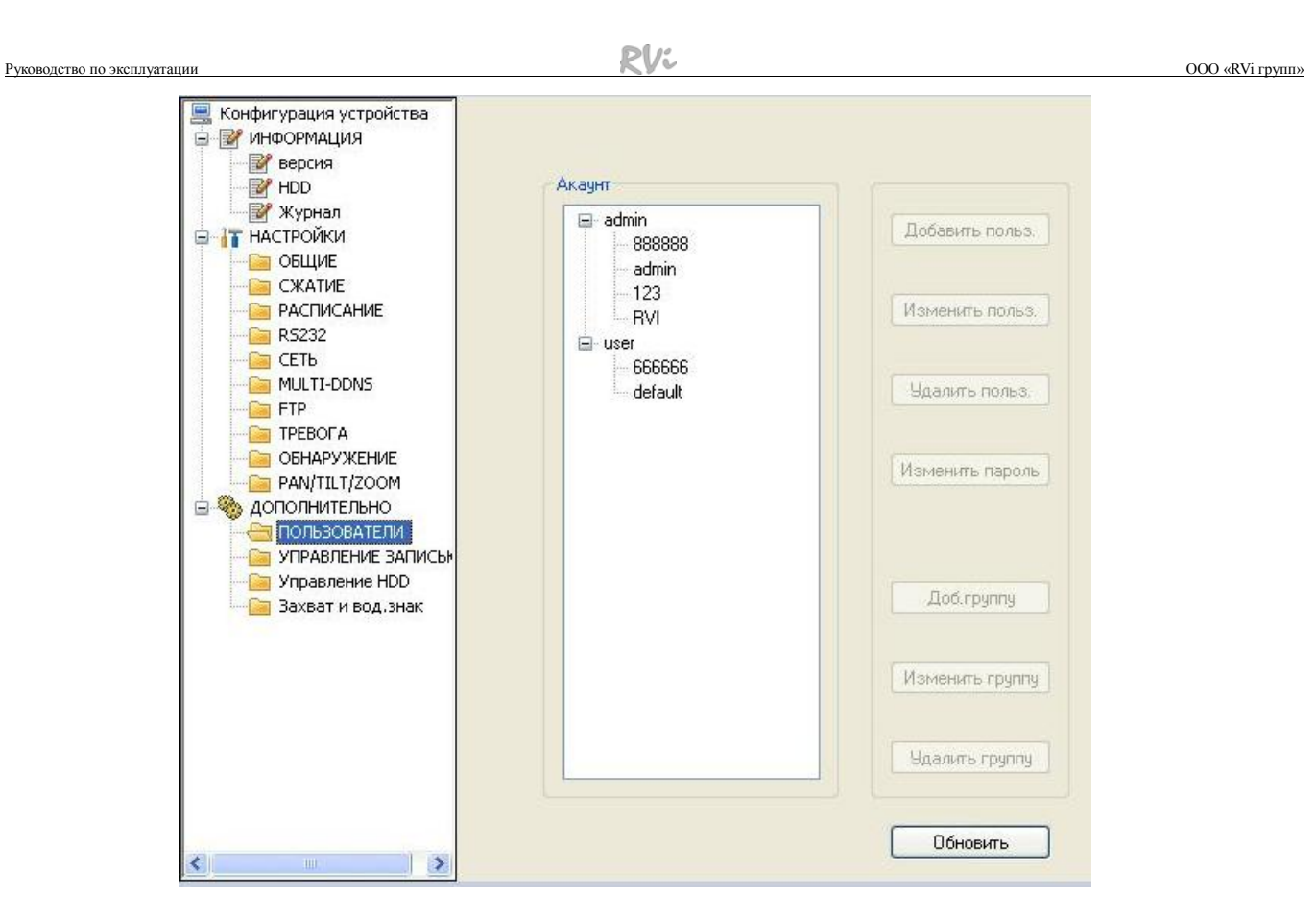

Для управления записью на удаленном устройстве выберите пункт **В УПРАВЛЕНИЕ ЗАПИСЬЮ. ЗАТЕМ В ПОЯВИВШЕМСЯ «ОКНЕ» УСТАНОВИТЕ ДЛЯ КАЖДОГО КАНАЛА РЕЖИМ** записи:

- ¾ *Расписание.* Устройство будет вести запись в соответствии с заданным расписанием.
- ¾ *Вручную.* Запись будет осуществляться постоянно.
- ¾ *Стоп.* Запись будет остановлена

Также для каждого тревожного входа и выхода установите его статус: включено или выключено.

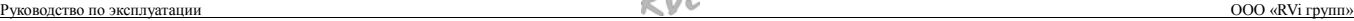

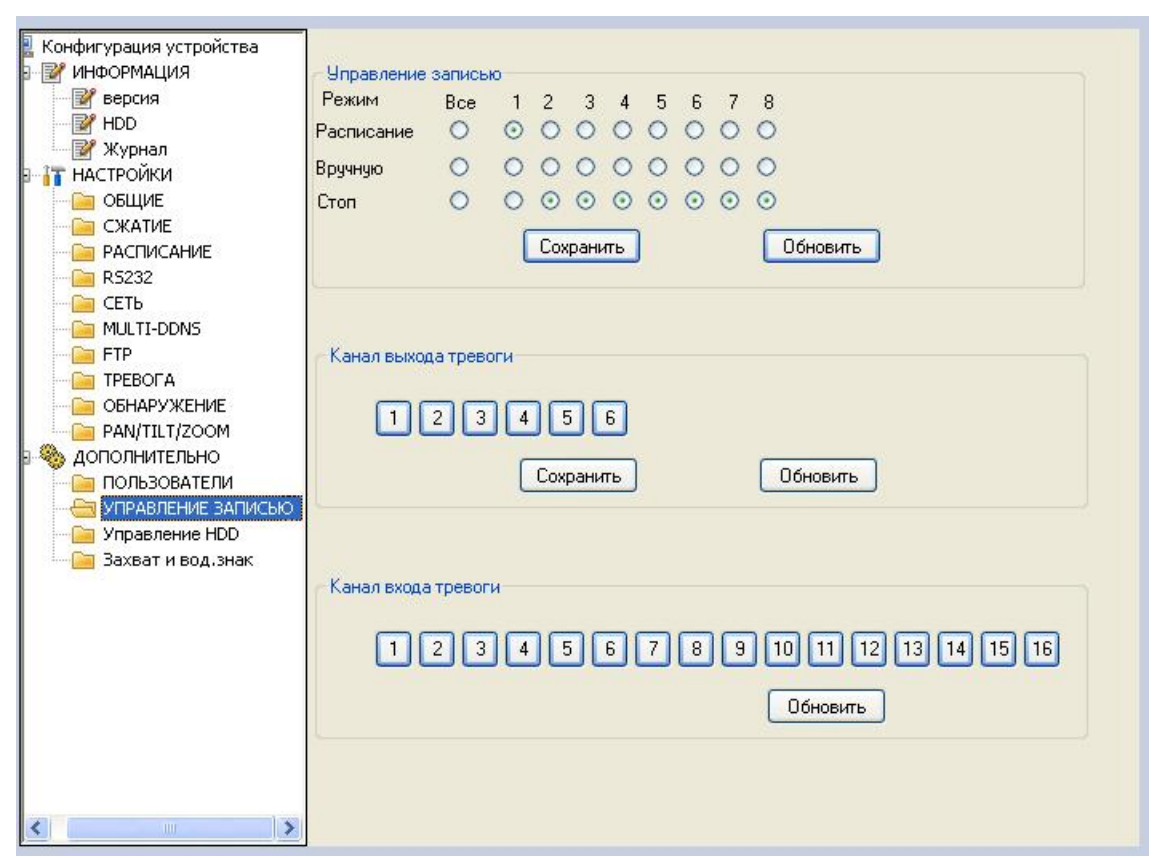

Левой кнопкой «мыши» щелкните по пункту **Suppasherike HDD** Справа отобразится «окно» для задания параметров «жестких» дисков, установленных на удаленном устройстве. Вы можете выбрать статус HDD:

- ¾ *Чтение/Запись.* Данный статус HDD сигнализирует о возможности вести запись на него.
- ¾ *Только чтение.* Данные с HDD можно только просматривать, запись на него производиться не будет.
- ¾ *Избыточный.* HDD используется для «дублированной» записи.
- ¾ *Для стоп кадров.* HDD используется для сохранения тревожных снимков (стоп кадров).

Для форматирования HDD выберите пункт «*Форматировать*». После завершения операции выбранный HDD будет отформатирован.

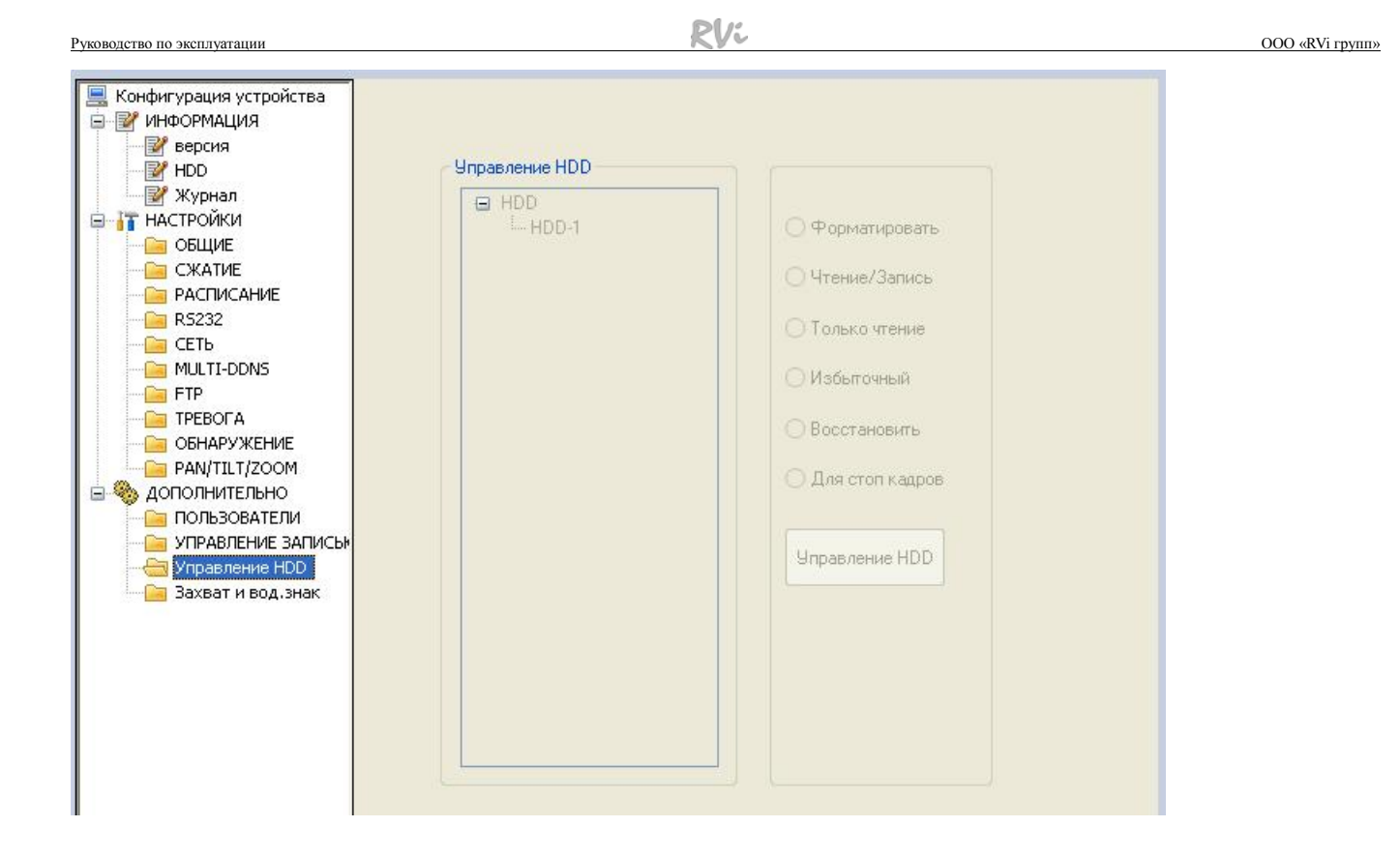

Щелкните левой кнопкой «мыши» по пункту **SaxBat и вод, знак Справа отобразится** «окно» для настройки режима «захватов» стоп кадров. Необходимо выбрать канал, частоту кадров, разрешение и качество «захватываемых» стоп кадров. После сохранения настроек система автоматически начнет делать стоп кадры с указанными параметрами.

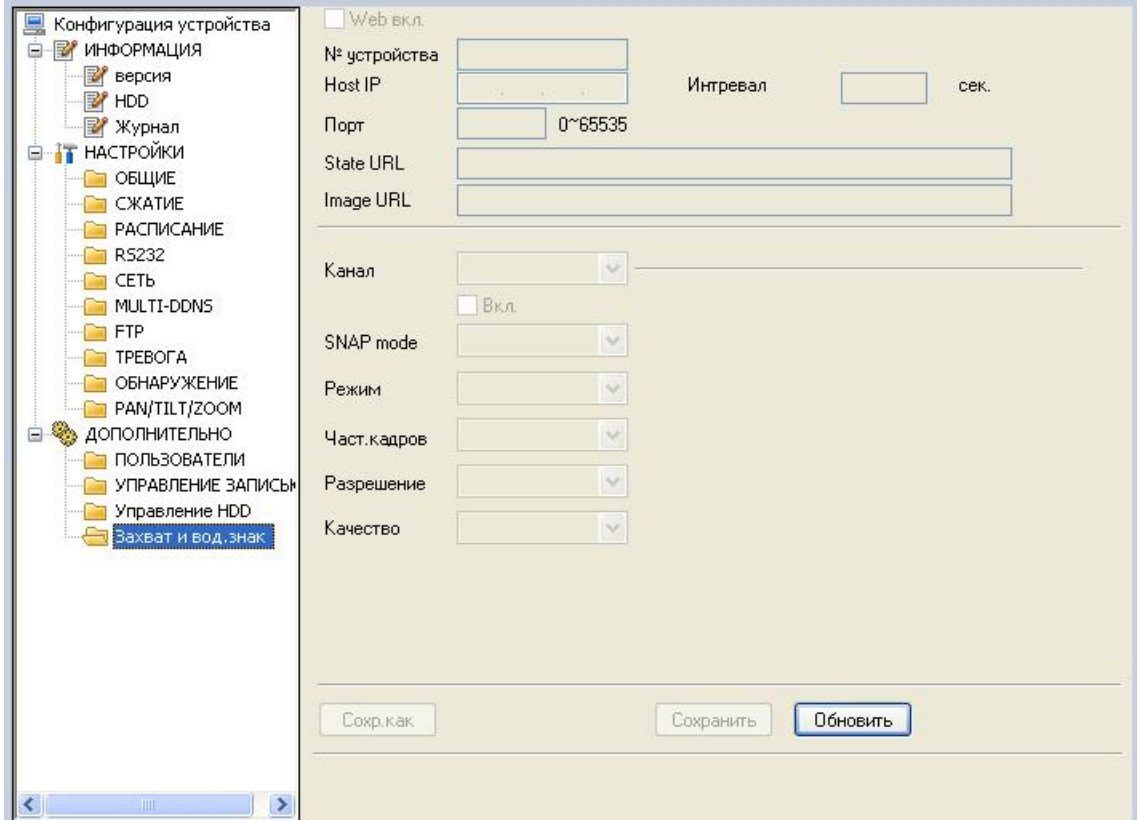

# <span id="page-19-0"></span>*4. Работа с электронной картой*

**Шаг 1.** Для работы с электронной картой нажмите функциональную кнопку отобразится меню для загрузки и конфигурирования электронной карты.

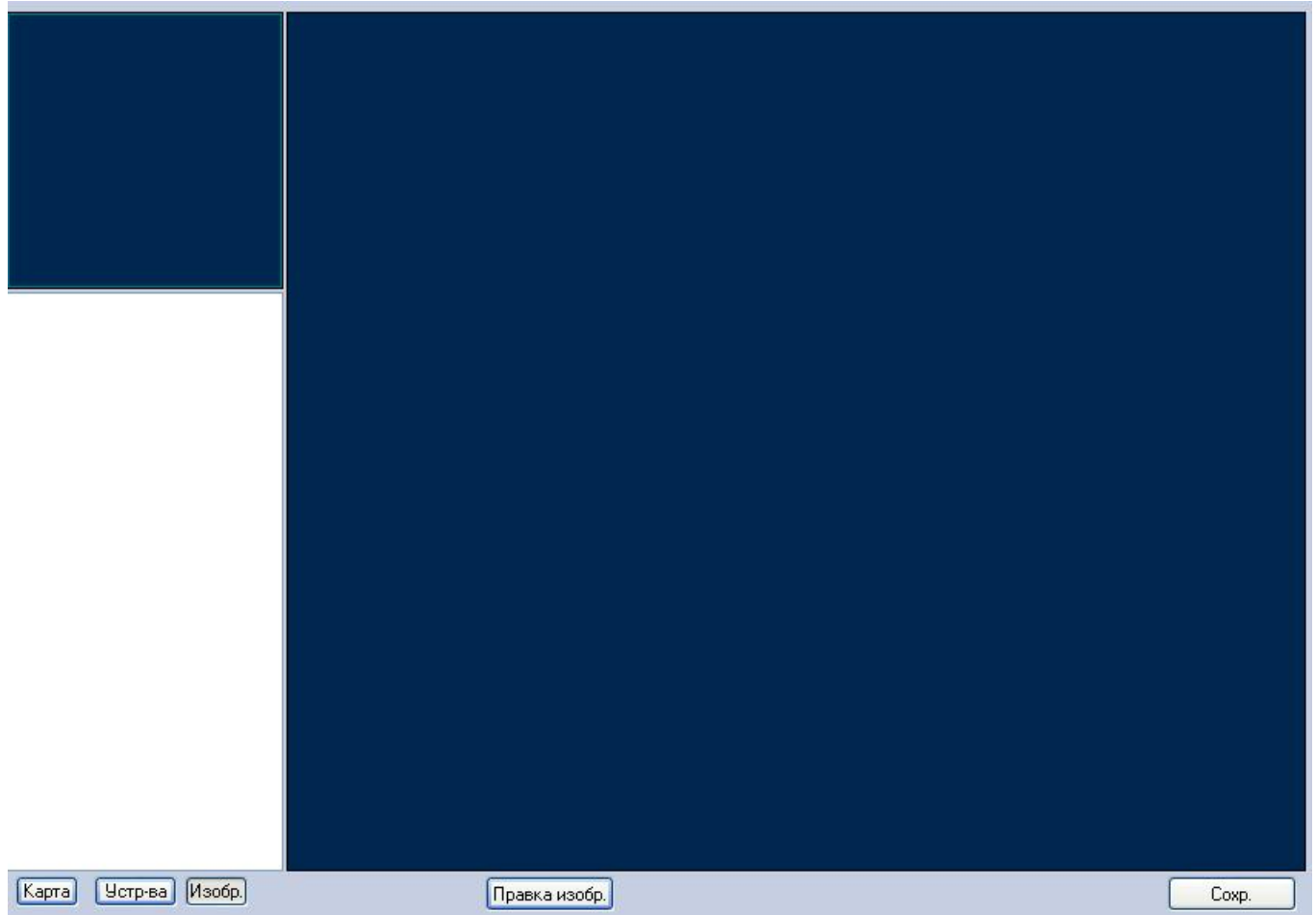

*Шаг 2. Загрузка рисунка карты.* Нажмите кнопку «Правка изобр.» появится «окно» для управления рисунками.

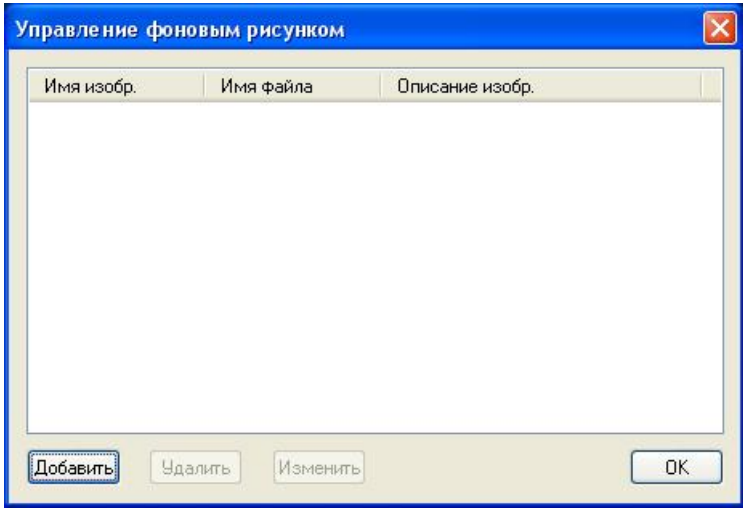

Нажмите кнопку «*Добавить*», появится «окно» для добавления нового рисунка карты. Введите имя изображения. Далее нажмите кнопку «*Обзор*» и выберите файл с изображением.

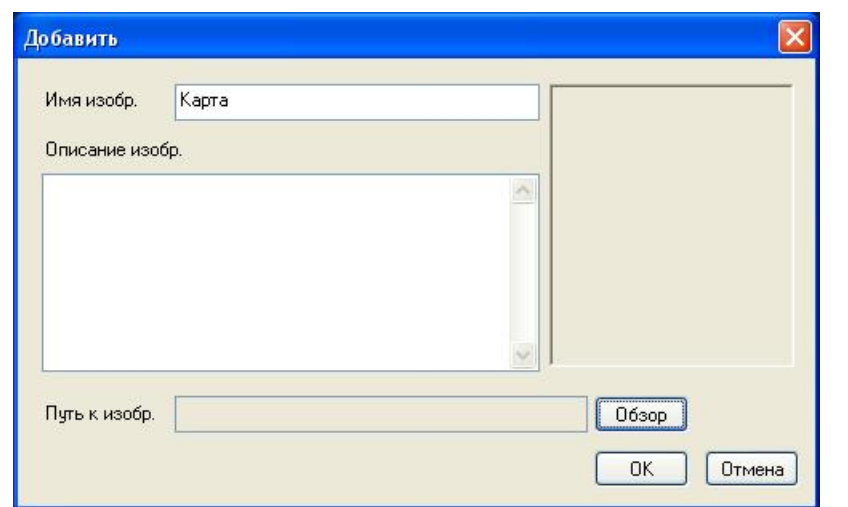

Нажмите кнопку «*ОК*», в «окне» управление рисунками отобразится «имя изображения» и «имя файла». При необходимости можно добавить рисунки карт, удалить или изменить список карт.

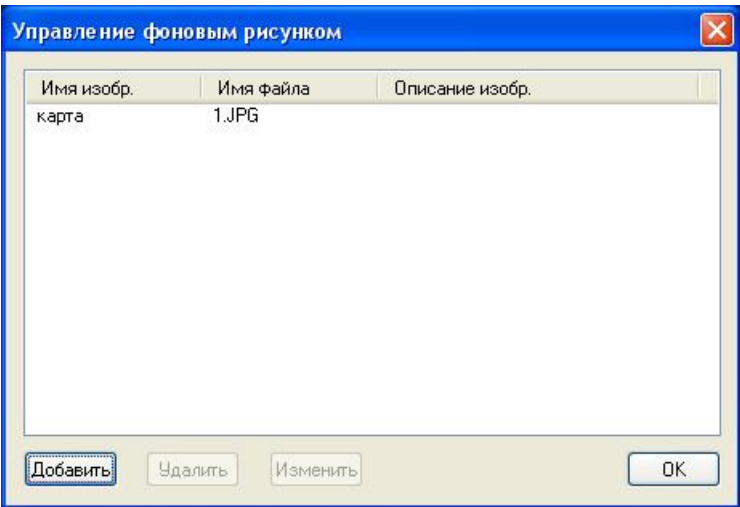

*Шаг 3. Установка карты.* Нажмите кнопку «*Изобр.*», слева отобразятся имена файлов карт. Левой кнопкой «мыши» щелкните по рисунку «карта» и, удерживая левую кнопку «мыши», перетащите файл в правое «окно». В правом окне отобразится рисунок карты.

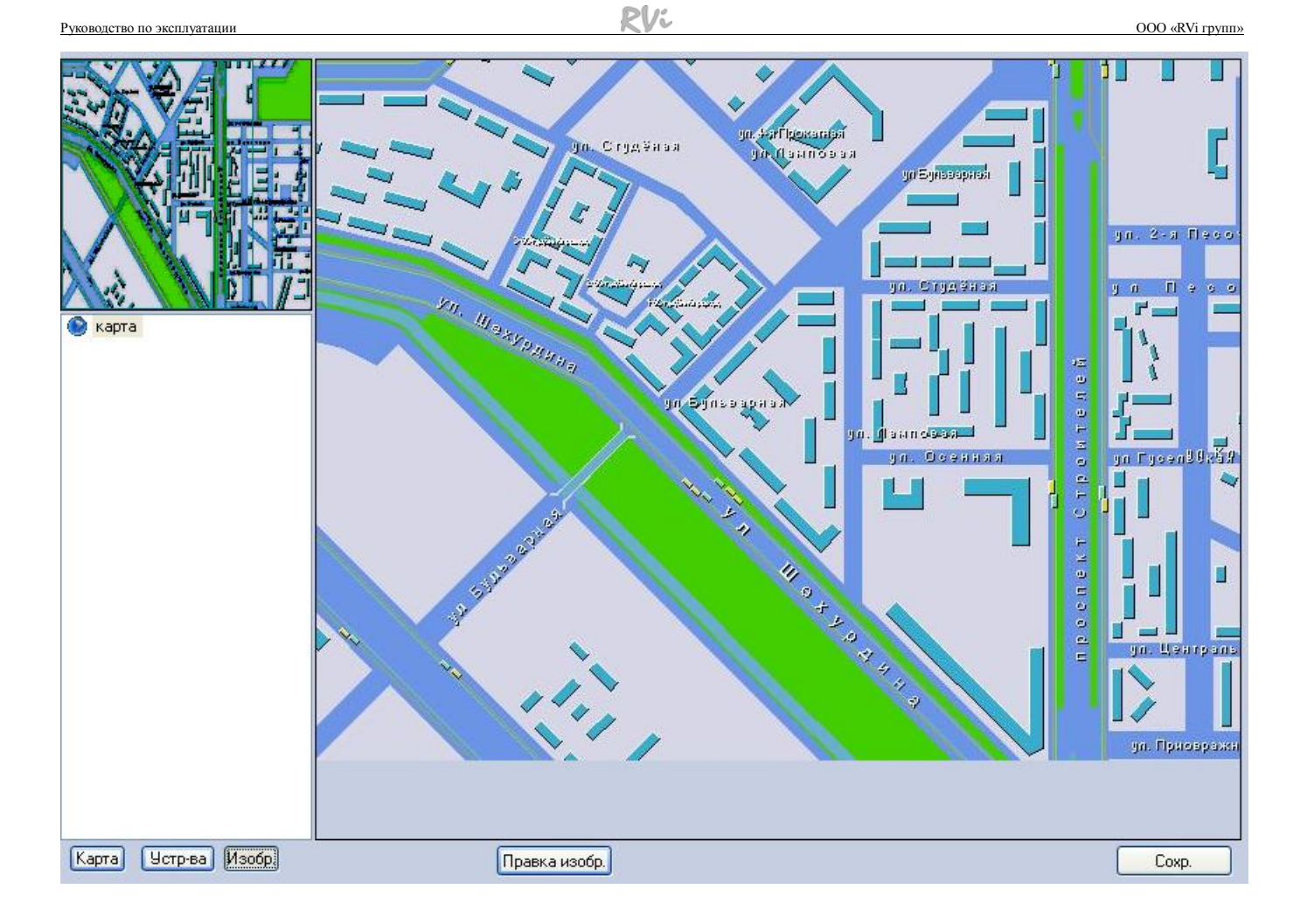

*Шаг 4. Размещение оборудования на карте.* Нажмите кнопку «*Устр-ва*», в левом «окне» появится список каналов устройств и тревожных входов. Щелкните левой кнопкой мыши на нужном канале и, удерживая левую кнопку мыши, перетащите на карту в то место, где размещается на объекте выбранная камера. Аналогично установите другие камеры и тревожные устройства. После завершения установки устройств на карту нажмите кнопку «Сохр.» и закройте «окно» «Управления устройствами».

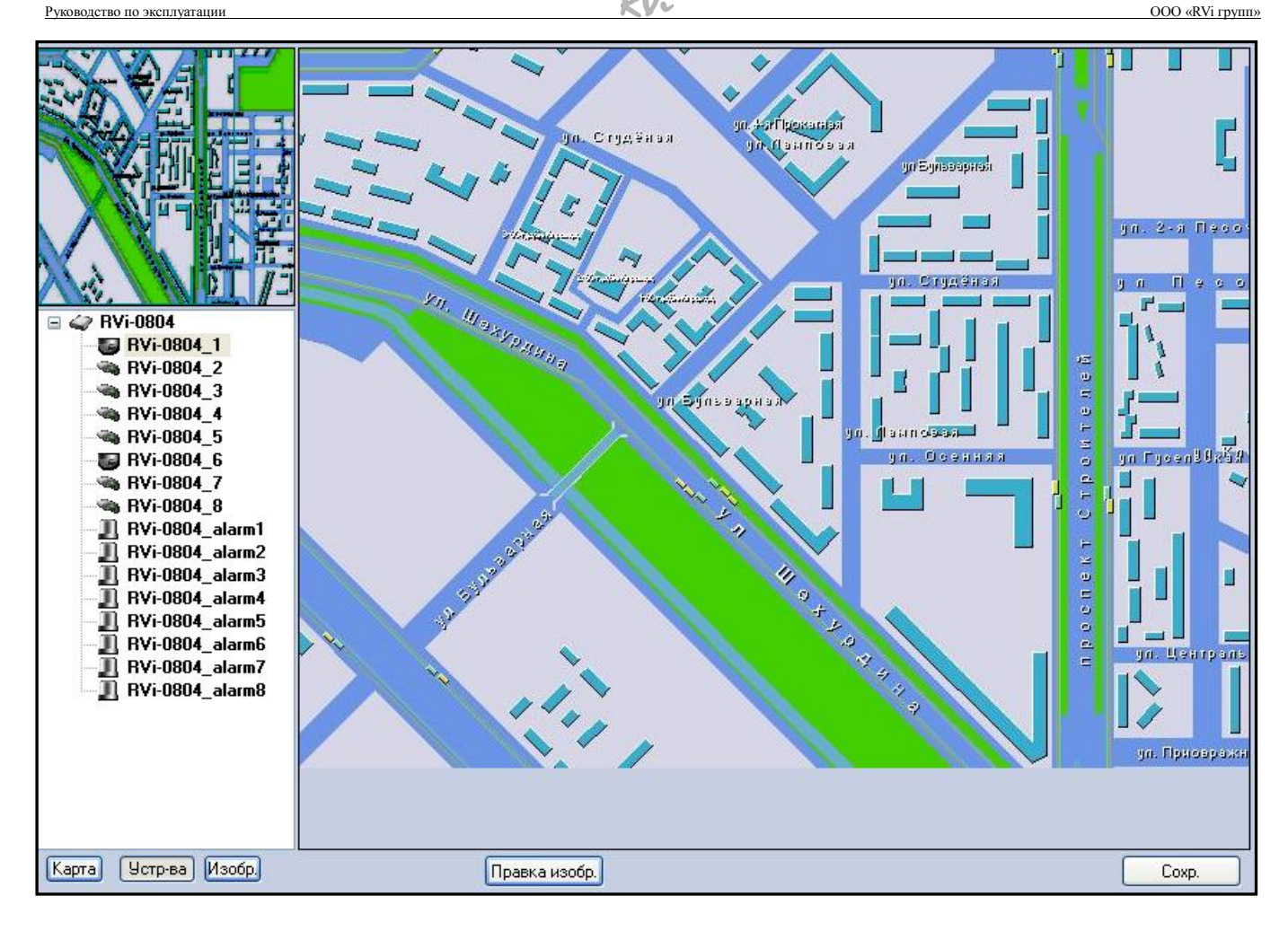

*Шаг 4. Просмотр изображения.* В Главном «окне» программы нажмите функциональную кнопку . На экране монитора отобразится установленная карта и «окна» просмотра видео. Двойной щелчок «мыши» по значку видеокамеры на электронной карте выведет изображение с камеры в выбранное «окно» просмотра видео.

<span id="page-23-0"></span>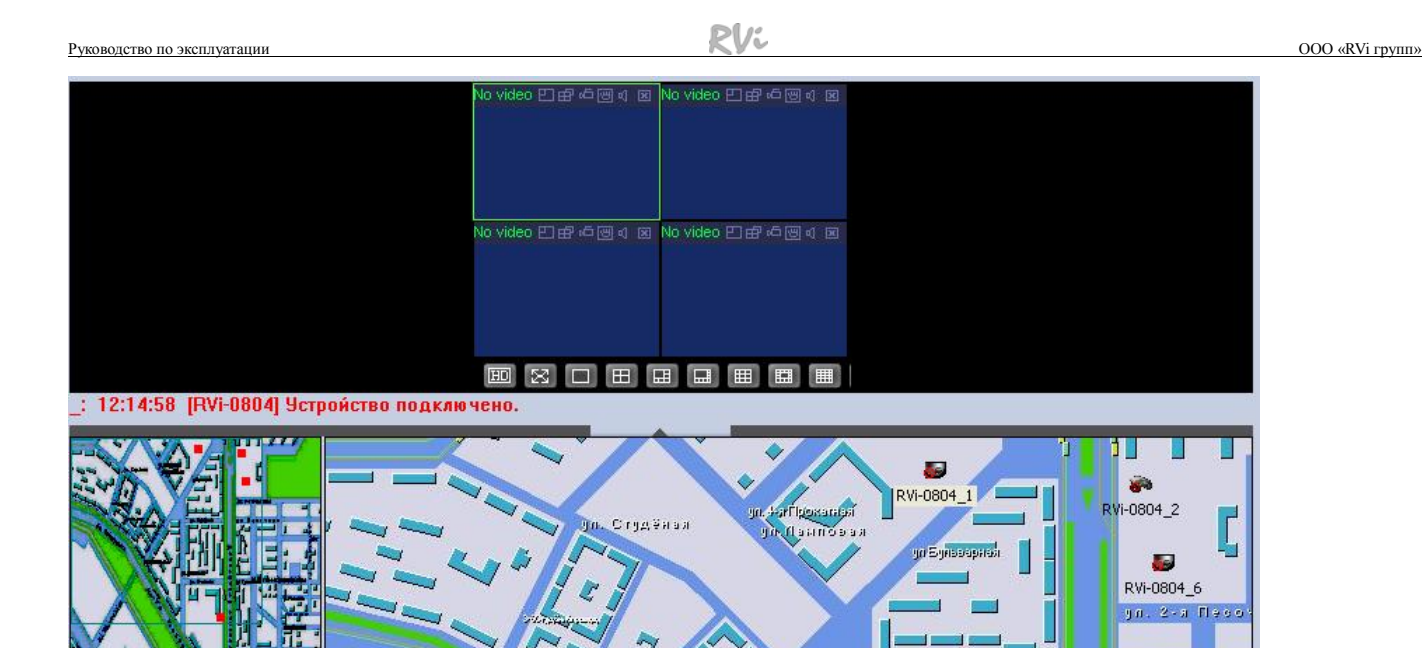

## *5. Управление локальными пользователями*

**Maxypto** 

**В** карта

В меню «Управление устройствами» левой кнопкой «мыши» щелкните по функциональной кнопке , загрузится «окно» для управления локальными пользователями.

in. Crygenal

san dasaa

n.

ул. Осенияя

 $\overline{\mathsf{L}}$ 

ul Lucan 10 a 5 A

F P

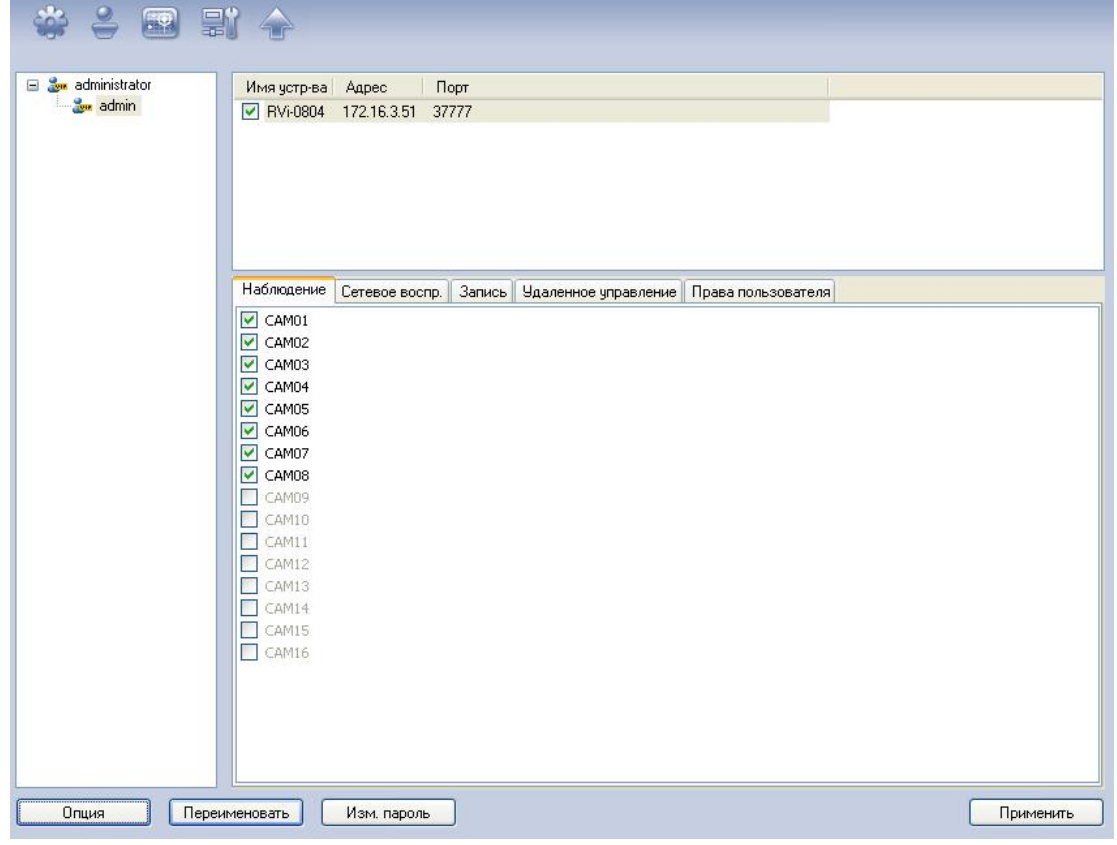

Для создания нового пользователя необходимо сначала создать новую группу. Нажмите кнопку «*Опция*» и выберите «*Создать группу*»

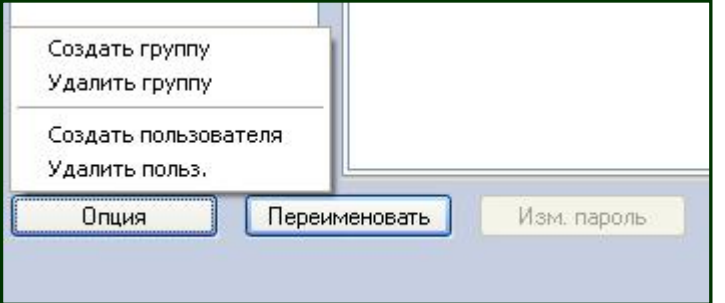

Из выпадающего списка выберите уровень (администратор или пользователь) и введите имя группы. Нажмите кнопку «*Готово*». Группа будет создана.

*Для примера, создадим группу «Оператор» с уровнем «пользователь»* 

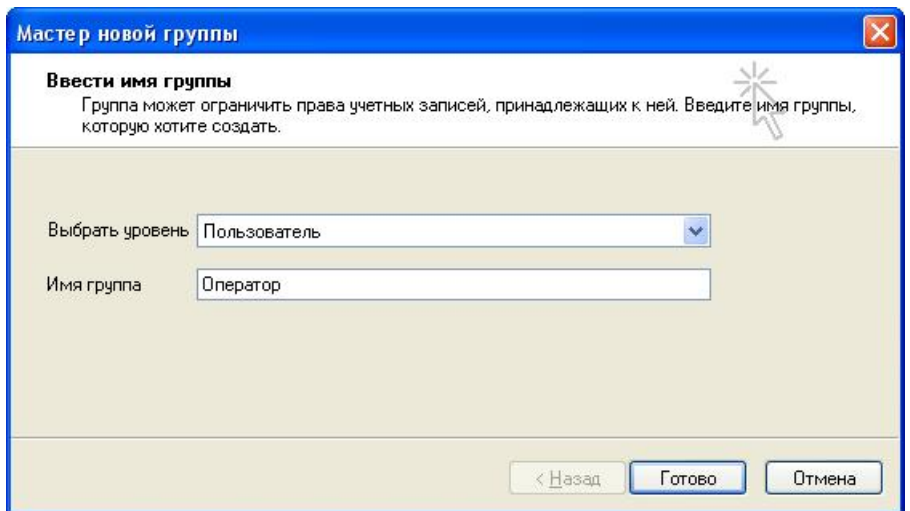

Затем, нажмите кнопку «*Опция*» и выберите пункт «*Создать пользователя*». Из выпадающего списка выберите группу «Оператор». Нажмите «*Далее*».

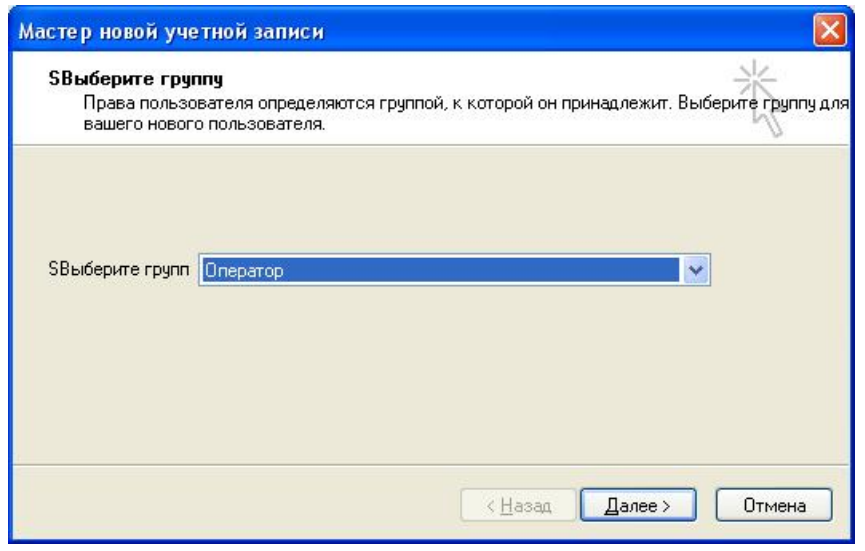

Введите имя и пароль пользователя. Нажмите кнопку «*Готово*». Новый пользователь будет создан.

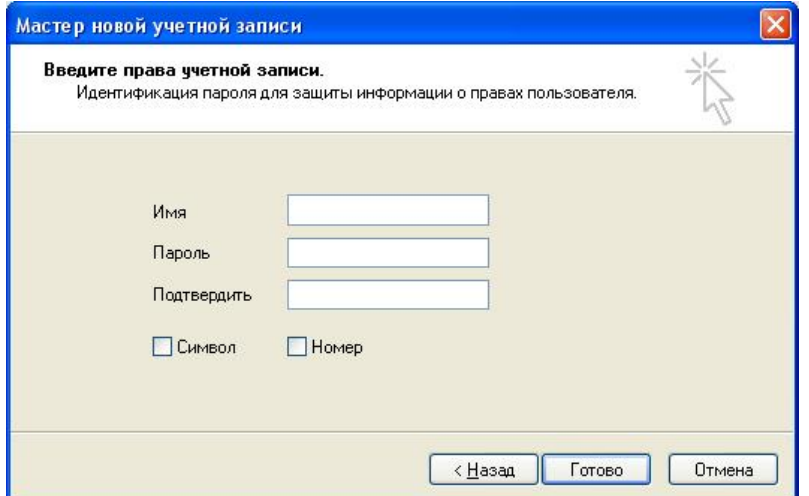

Далее щелкните левой кнопкой «мыши» по группе «Оператор» и справа выберите вкладку «Наблюдение» поставьте галочку напротив каждой камеры.

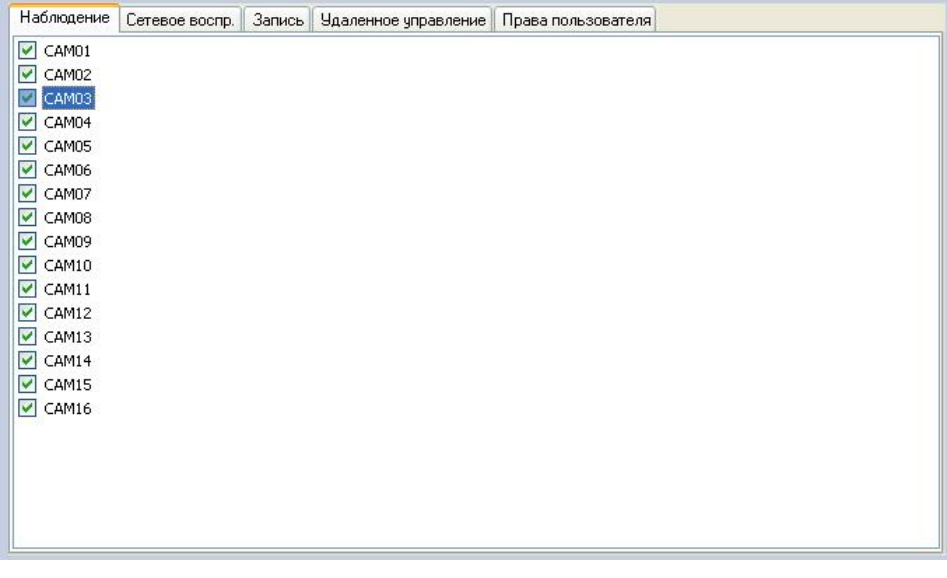

Затем щелкните левой кнопкой «мыши» по созданной учетной записи в группе «Оператор», справа выберите вкладку «Наблюдение» поставьте галочку напротив каждой камеры. Нажмите кнопку «*Применить*». Перезагрузите программу RVi CMS. Появится окно для ввода имени пользователя и пароль. Введите созданную учетную запись. После загрузки программы пользователь может только просматривать видео с камер.

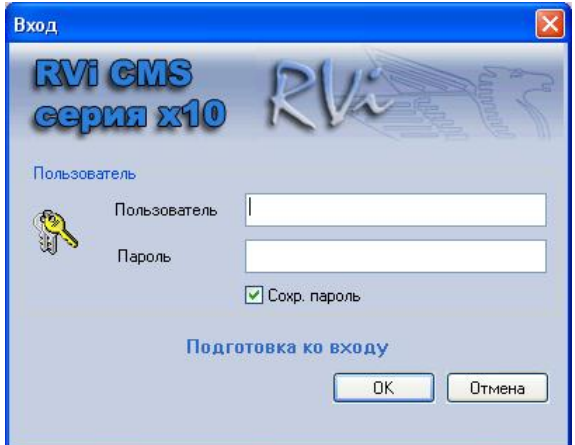

## <span id="page-26-0"></span>*6. Обновление удаленного устройства*

В меню «Управление устройствами» левой кнопкой «мыши» щелкните по

функциональной кнопке **дала**, загрузится «окно» программы для обновления удаленного устройства. Поставьте галочку напротив устройства, которое необходимо обновить. Нажмите кнопку «*Open file*» и выберите файл с обновлением. Для начала обновления нажмите кнопку «*Bios*». Устройство будет обновлено.

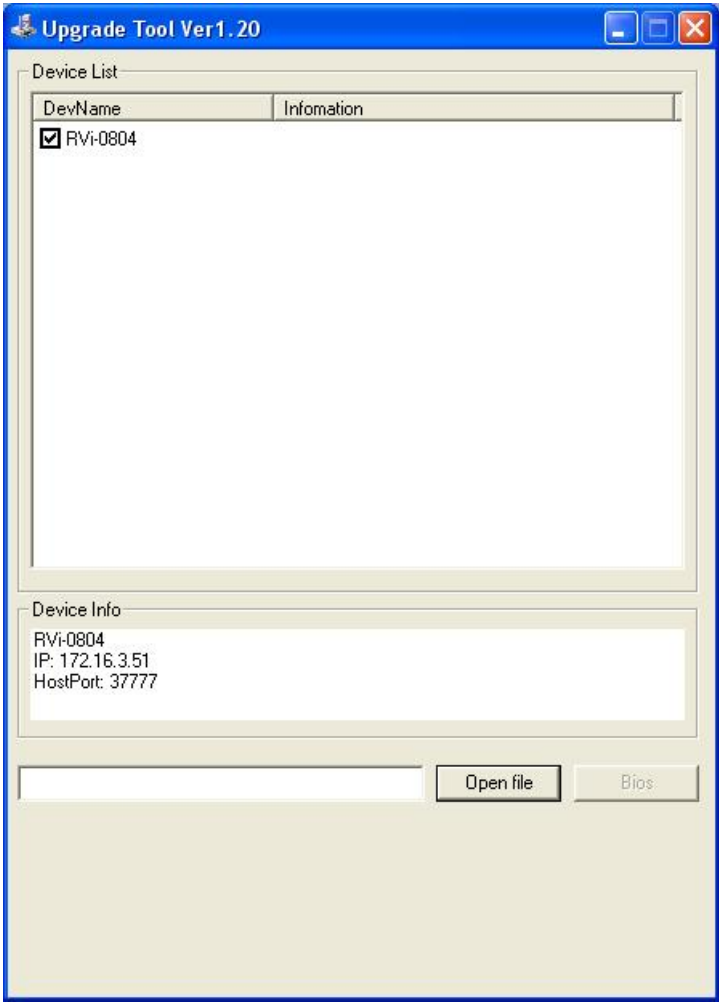

## *7. Просмотр записей на удаленном устройстве*

*Шаг 1.* В Главном «окне» программы левой кнопкой «мыши» щелкните по

функциональной кнопке . На экране появится «окно» для работы с архивами на удаленном устройстве.

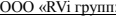

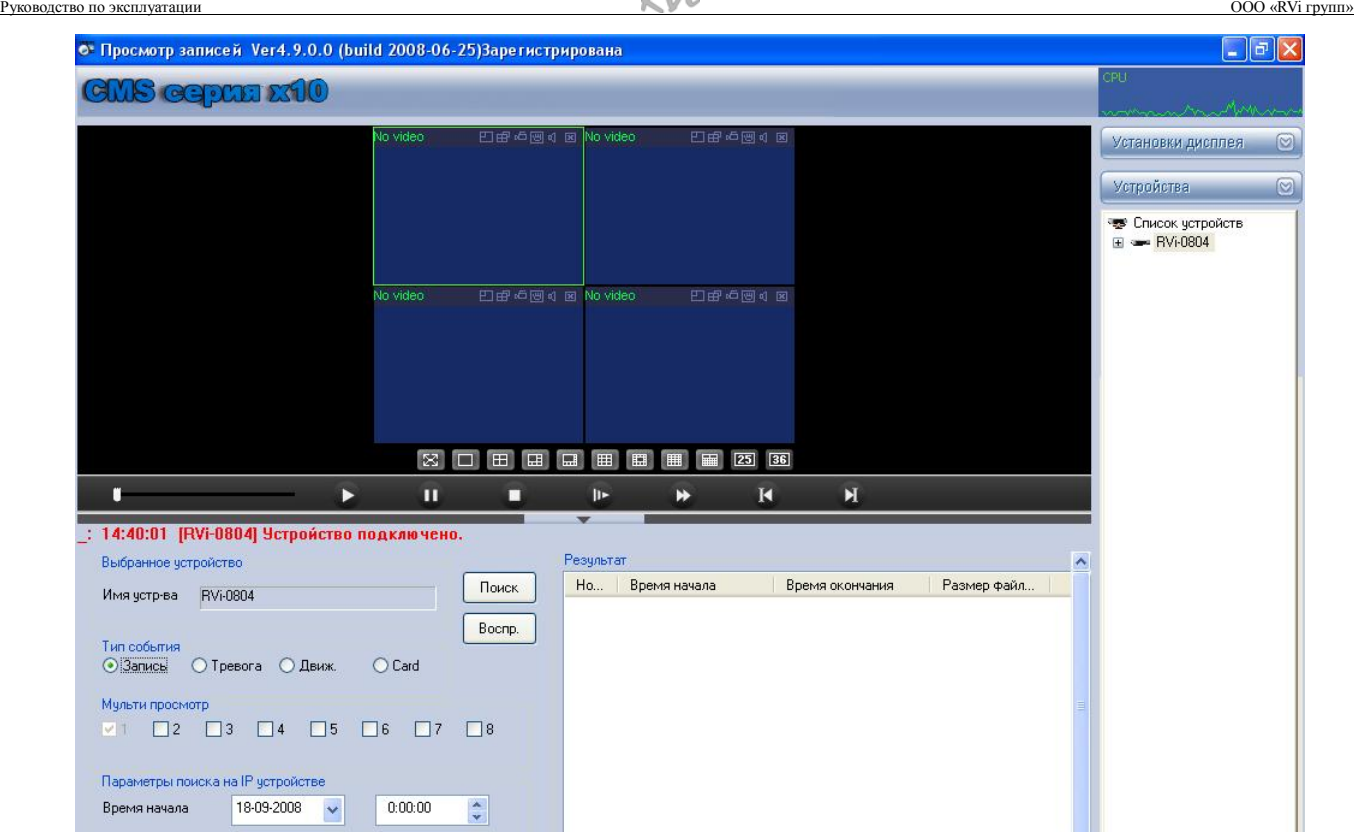

*Шаг 2. Поиск файлов на удаленном устройстве.* Справа на вкладке «*Устройства*» двойным щелчком «мыши» активируйте нужное устройство.

 $\overline{\hspace{1em}}$   $\overline{\hspace{1em}}$   $\overline{\hspace{1em}}$ 

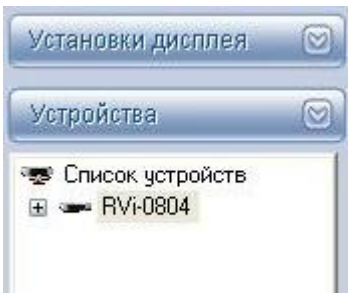

 $\overline{\phantom{a}}$  Канал загрчзки

 $14:39:53$   $\frac{1}{2}$ 

 $\overline{\bigcup_{v}\big|}$  Канал  $\overline{\big|}$ 

Время окончания  $\boxed{18-09-2008}$ 

Источник Настройка

Выберите тип события (запись, тревога, движения, card), по которому будет осуществляться поиск.

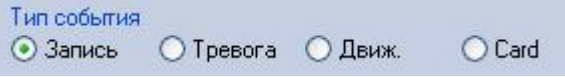

Из выпадающего списка выберите номер канала, по которому будет производиться поиск.

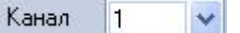

В случае мульти поиска выберите дополнительные каналы, по которым будет осуществляться поиск. Система поддерживает поиск до 4-х камер одновременно.

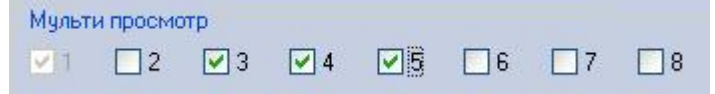

l,

Далее, введите временной интервал, в котором будет осуществляться поиск. Затем нажмите кнопку «*Поиск*».

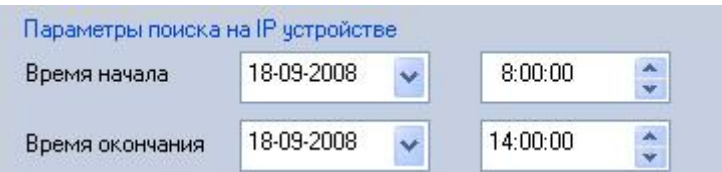

*Шаг 3. Просмотр файлов.* После завершения процедуры поиска справа отобразятся результаты поиска, где указывается время начала и окончания записи, дата записи и размер файла.

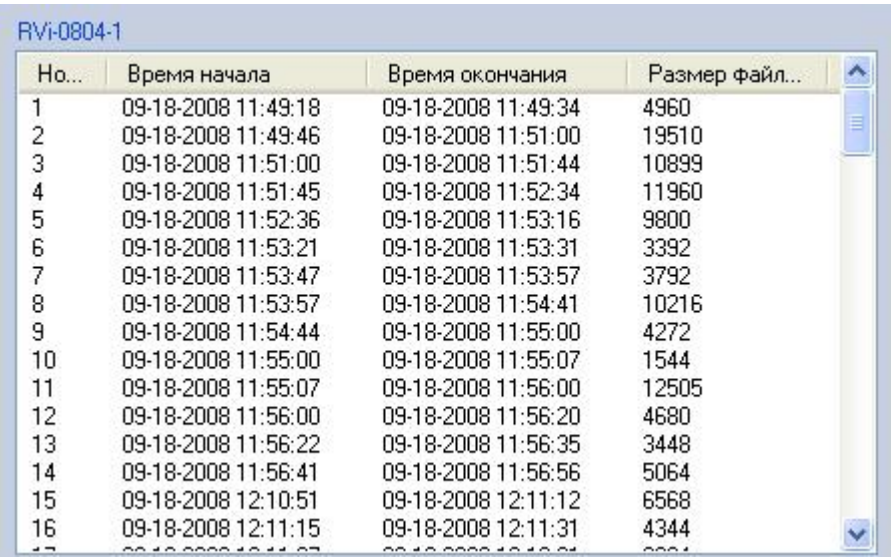

Для просмотра записи дважды щелкните по файлу «мышкой», либо нажмите кнопку «Воспр.». Изображение появиться в «окне» для просмотра видео каналов.

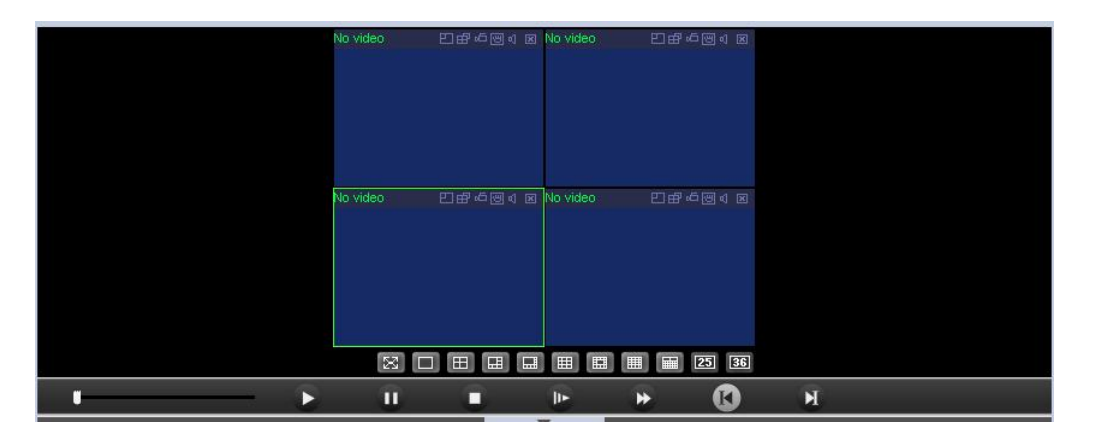

*Шаг 4. Загрузка файлов на ПК.* Для загрузки найденных файлов на ПК щелкните левой кнопкой «мыши» по файлу для его выделения, затем нажмите кнопку «Загрузка». В появившемся «окне» укажите путь для сохранения и имя файла. Нажмите кнопку «Сохранить».

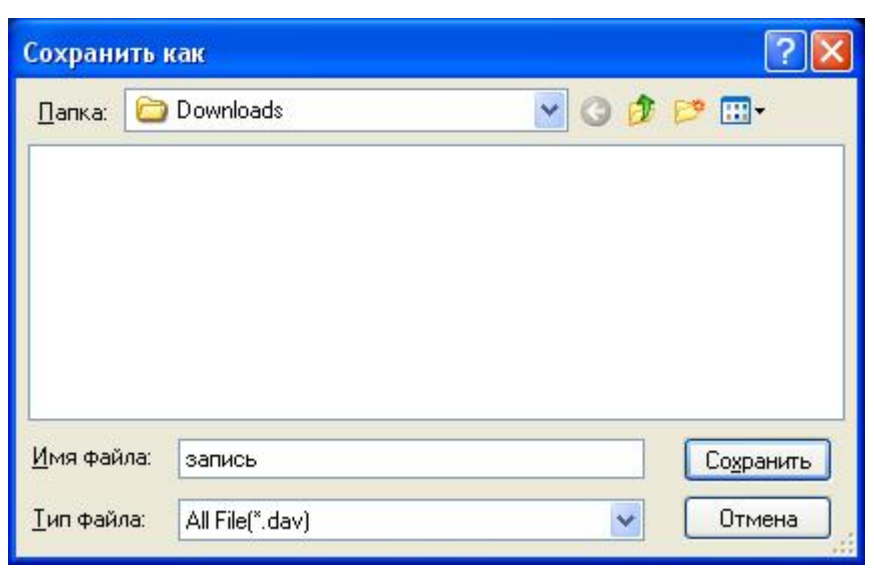

Процесс загрузки на ПК будет отображаться статусной строкой.

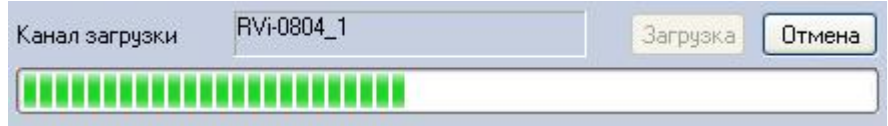

После завершения загрузки файла на ПК система выдаст сообщения об успешном завершении загрузки.

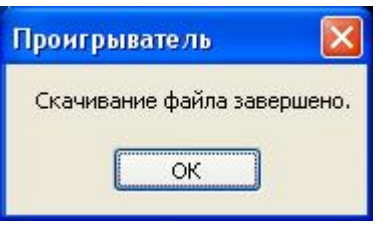

Для локального просмотра размещенных на ПК файлов нажмите кнопку , находящуюся на панели проигрывателя.

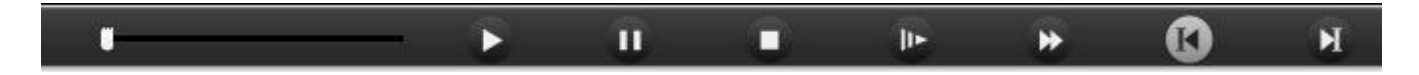

В появившемся «окне» выберите файл для просмотра и нажмите кнопку «*Открыть*».

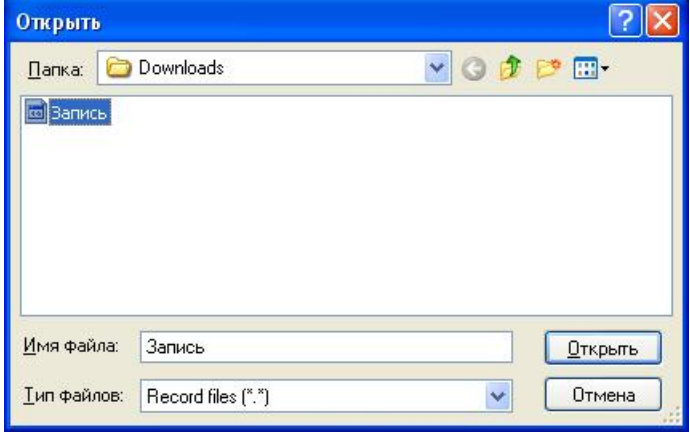

<span id="page-30-0"></span>Изображение появится в «окне» для просмотра видео каналов.

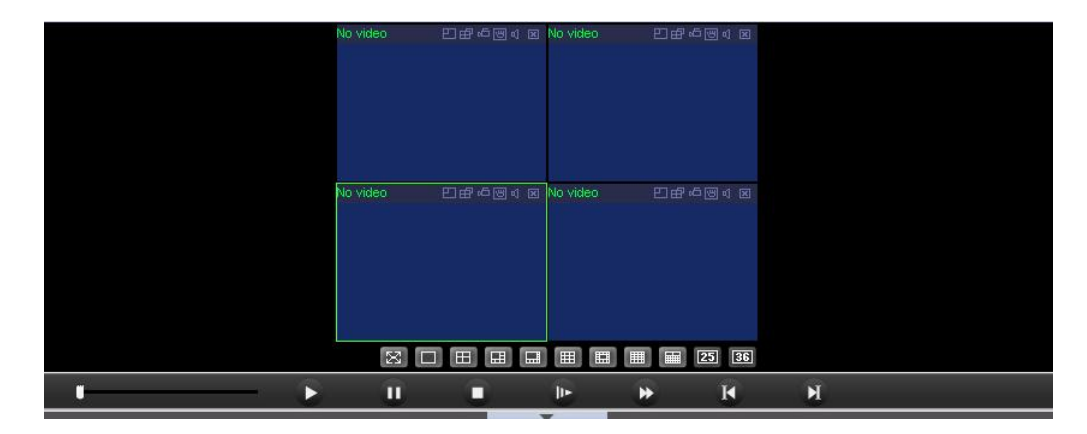

# *8. Настройка локальной записи*

Для загрузки «окна» настройка локальной записи нажмите функциональную кнопку **, на экране монитора появится «окно» для настройки локальной записи.** 

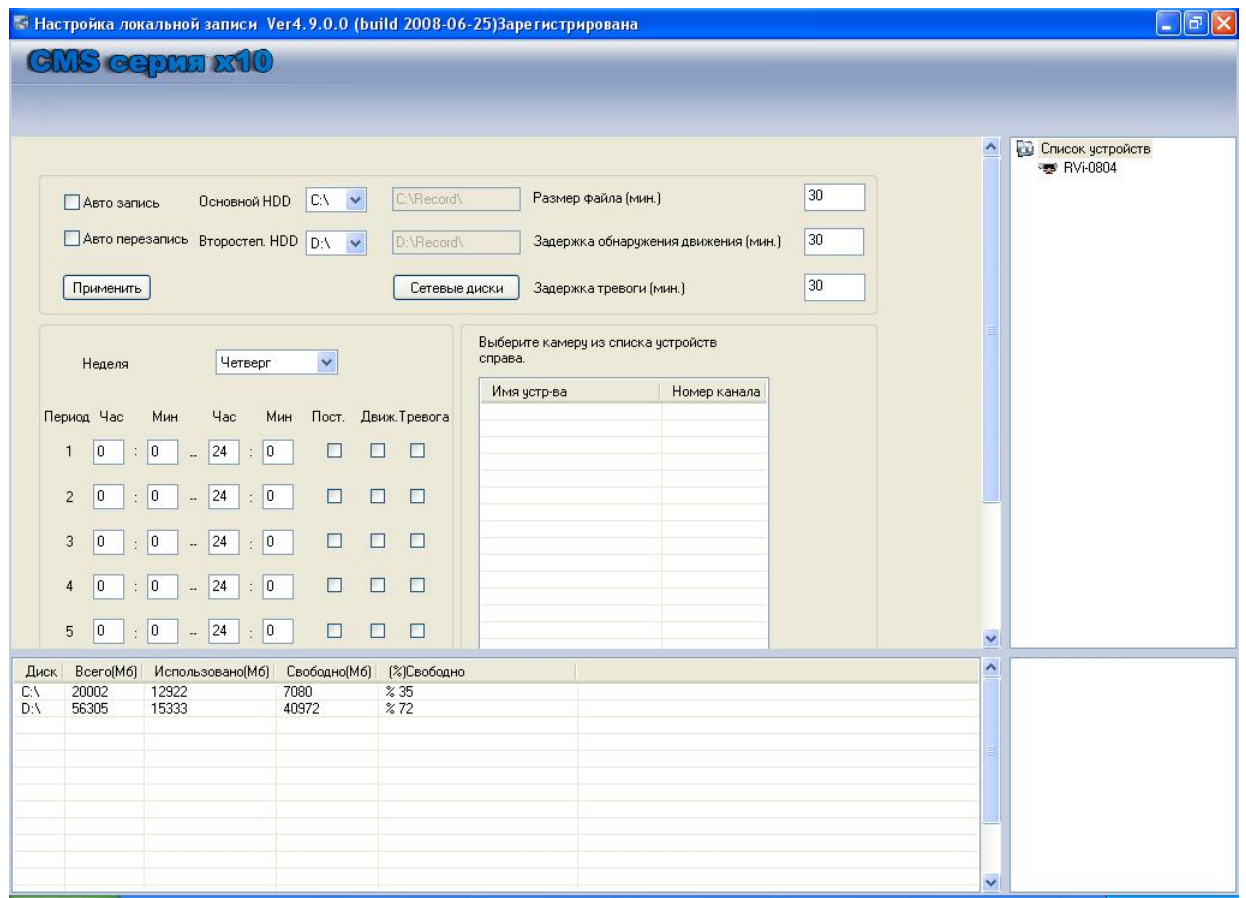

31

Справа на вкладке «*Список устройств*» двойным щелчком «мыши» активируйте нужное устройство.

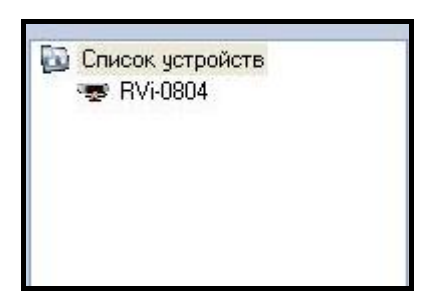

*Шаг 1. Добавление каналов записи.* Дважды щелкните «мышкой» по нужному каналу.

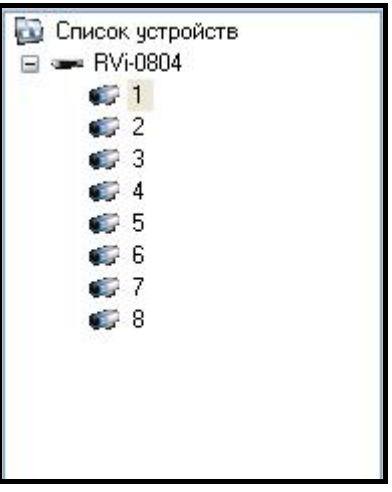

Появиться «окно» подтверждения. Нажмите кнопку «Да».

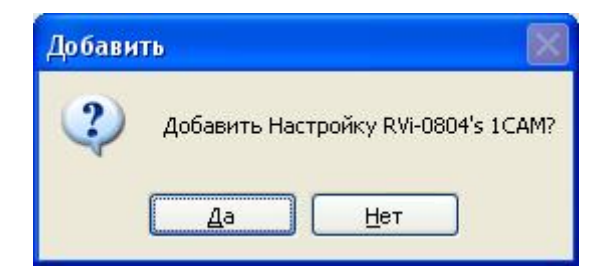

В списке каналов появится добавленный канал.

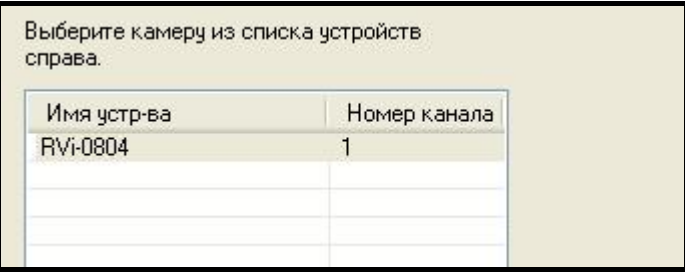

*Шаг 2. Выбор пути для локальной записи.* Для активации записи поставьте галочку «Авто запись».

Если активна функция «Авто перезапись», то при заполнении HDD старые записи будут затираться и запись будет продолжаться.

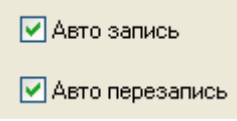

Далее, из выпадающего списка выберите основной и второстепенный HDD. Запись будет осуществляться в папку «Record» в корневом каталоге диска.

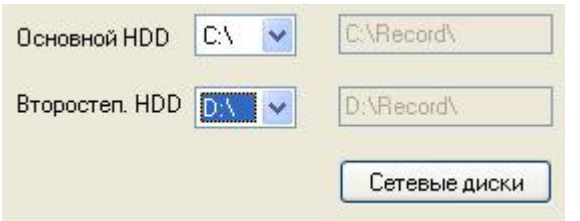

При необходимости можно производить локальную запись на сетевой диск. Для этого нажмите кнопку «*Сетевые диски*», в появившемся «окне» необходимо выберите имя сетевого диска, папку и введите имя и пароль для «входа» на диск.

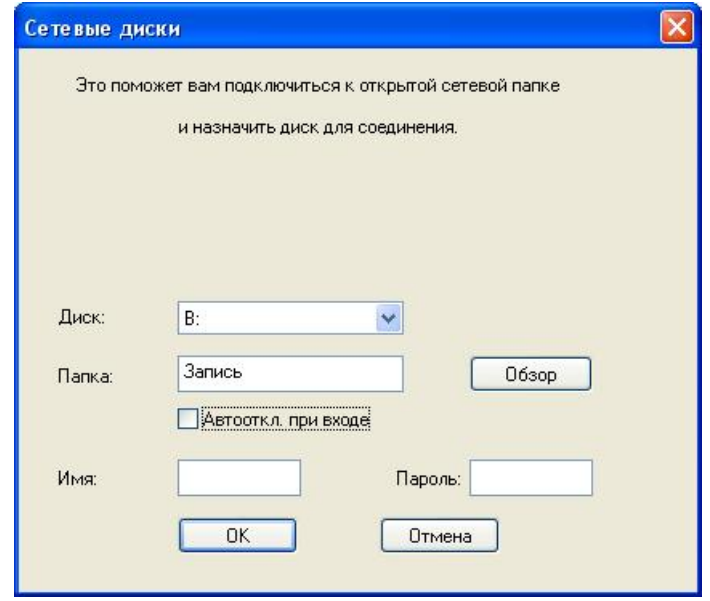

*Шаг 3. Выбор параметров локальной записи.* Необходимо задать размер файла локальной записи и установить время «предзаписи» для тревожных событий обнаружения движения и тревоги.

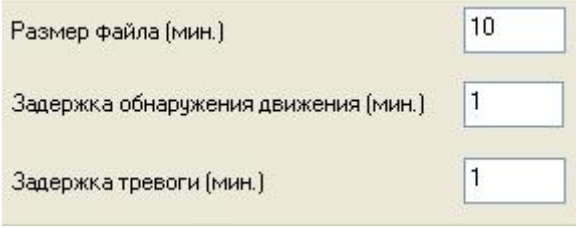

<span id="page-33-0"></span>*Шаг 4. Установка интервалов записи.* Из выпадающего списка выберите день недели. Затем задайте временные интервалы записи и события (постоянная, по движению, по тревоге), по которым будет осуществляться запись. Из выпадающего списка «Прим. к» выберите нужный канал и нажмите кнопку «*Применить*». Конфигурация будет сохранена для выбранного канала. Перезагрузите программу, локальная запись начнется автоматически.

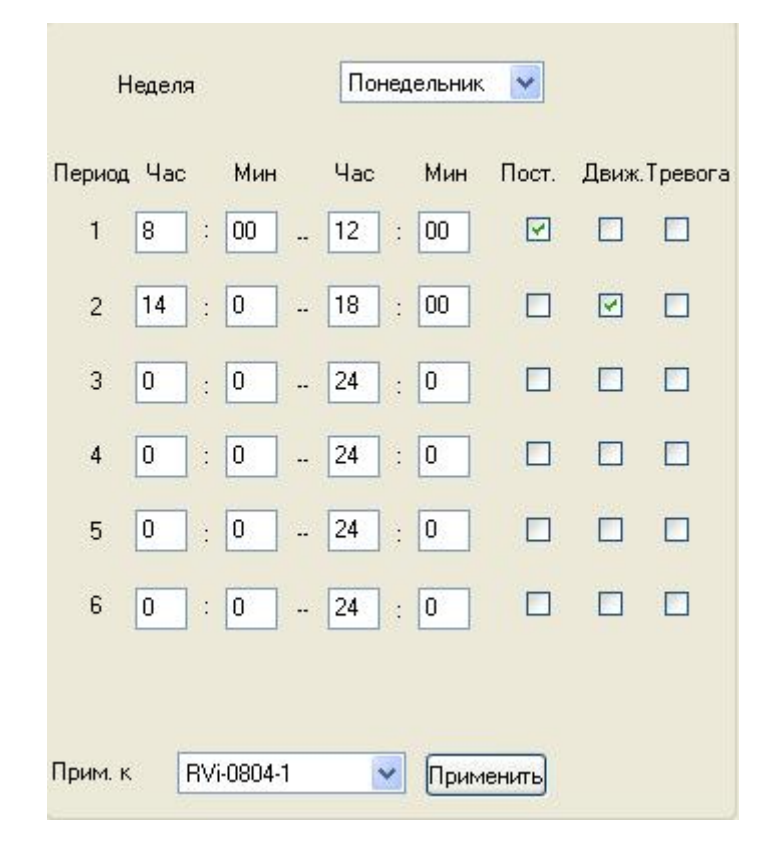

## *9. Вывод тревожных сообщений*

Для вызова окна тревожных сообщений нажмите функциональную кнопку экране отобразится «окно» «тревожные события».

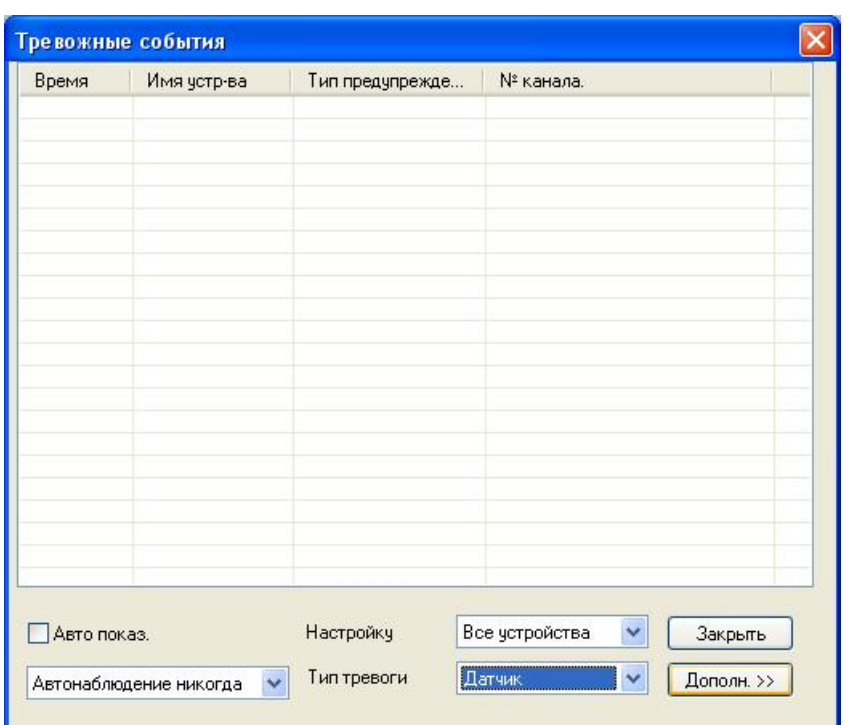

Нажмите кнопку «*Дополн.>>*», в нижней части экрана отобразится «окно» для настройки. Установите галочки напротив тех событий, которые необходимо регистрировать. При необходимости, для каждого тревожного события можно установить звуковой файл, который будет проигрываться в случае наступления тревожного события. Нажмите кнопку «*Сохр.*»

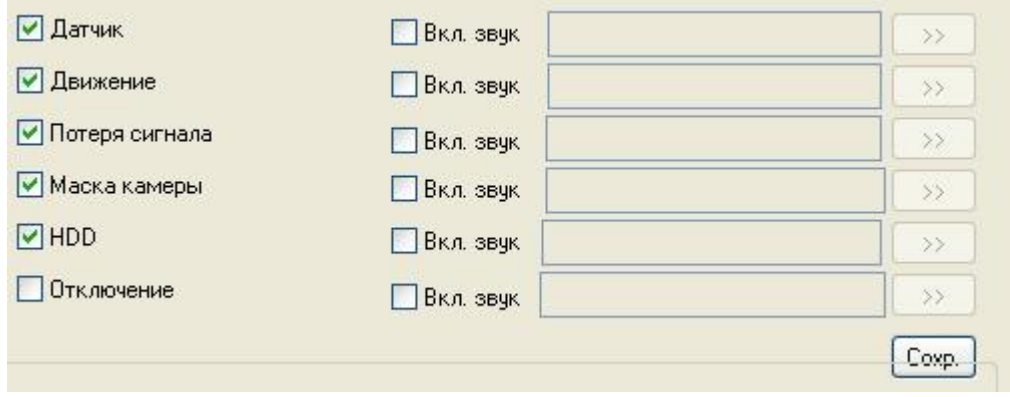

Из выпадающего списка «тип тревоги» можно выбрать события, которые будут отображаться в таблице.

<span id="page-35-0"></span>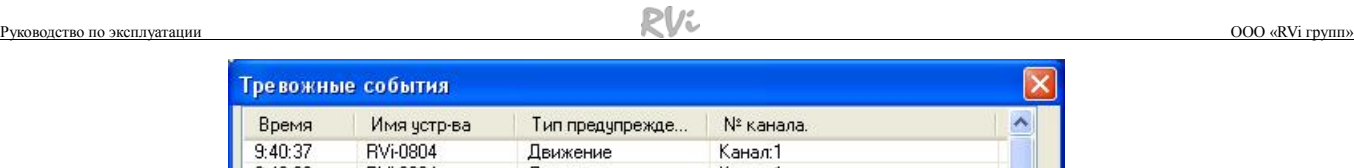

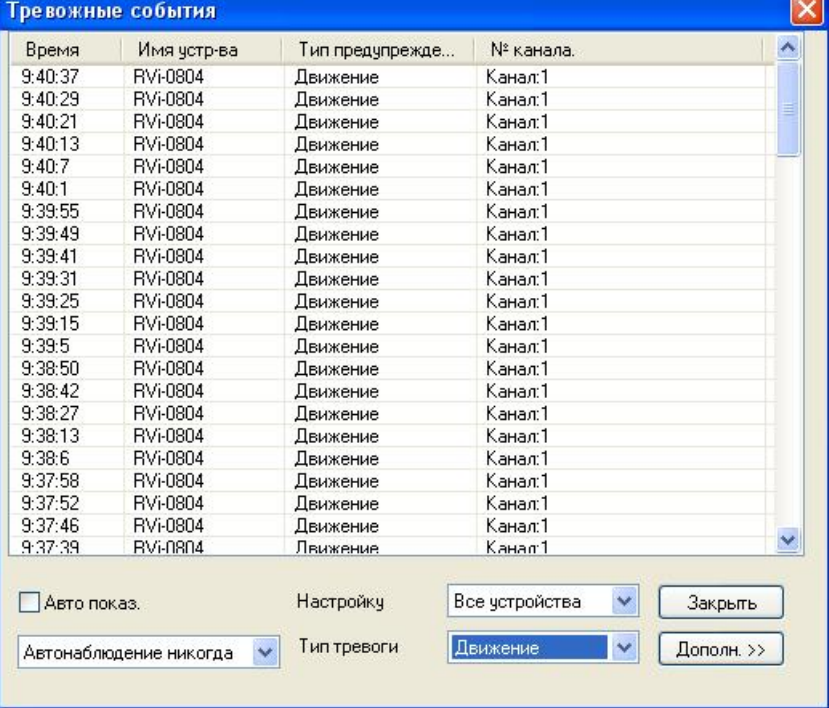

Если установлена функция «Авто показ.», то в случае возникновения тревожного события «тревожное окно», будет отображаться на экране.

■ Авто показ

## *10. Локальные настройки программы*

Для загрузки «окна» локальные настройки программы нажмите функциональную

кнопку **везд, на экране отобразится окно для настройки локальных параметров.** 

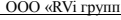

<span id="page-36-0"></span>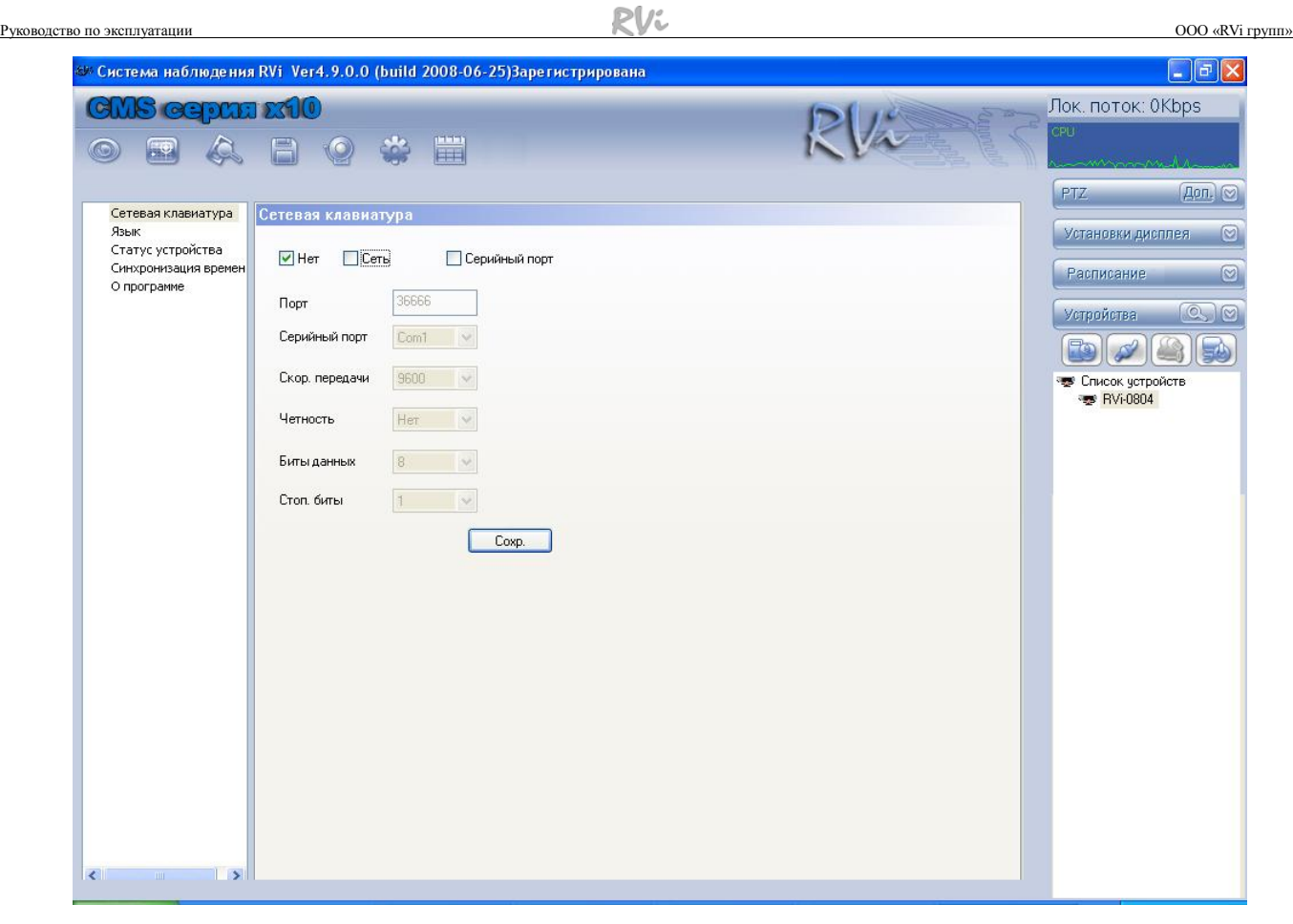

### *10.1 Подключение сетевой клавиатуры*

Для настройки подключения сетевой клавиатуры щелкните по пункту «Сетевая клавиатура», справа отобразится меню настройки.

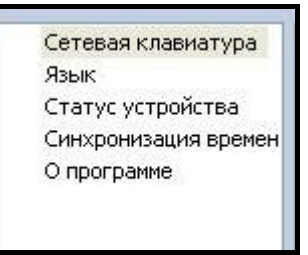

Выберите интерфейс подключения клавиатуры – сеть или последовательный порт.

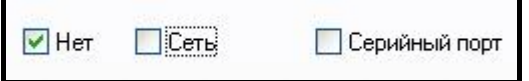

В случае подключения клавиатуры через сетевой интерфейс необходимо указать номер порта.

Если подключение осуществляется через серийный порт, необходимо указать номер порта и его физические параметры (скорость, биты данных, четность, стоповые биты).

### *10.2 Статус удаленного устройства*

После загрузки «окна» «Статус устройства» можно получить информацию о статусе устройства, записи, тревоге на удаленном устройстве и статусе HDD.

<span id="page-37-0"></span>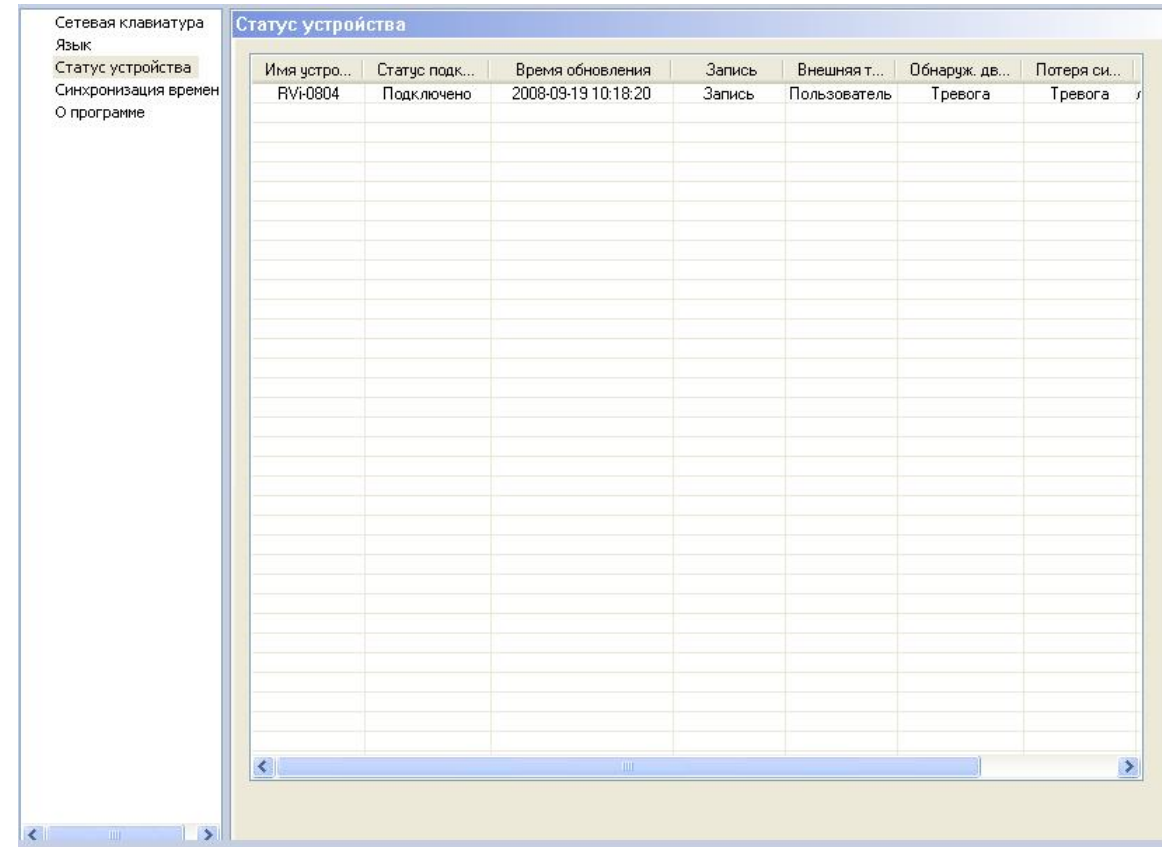

### *10.3 Синхронизация времени на удаленном устройстве*

Для синхронизации времени на удаленном устройстве необходимо выбрать способ синхронизации:

- ¾ Синхронизировать время при подключении.
- ¾ Синхронизировать время вручную.
- ¾ Синхронизировать время автоматически. Необходимо задать время и периодичность обновления.

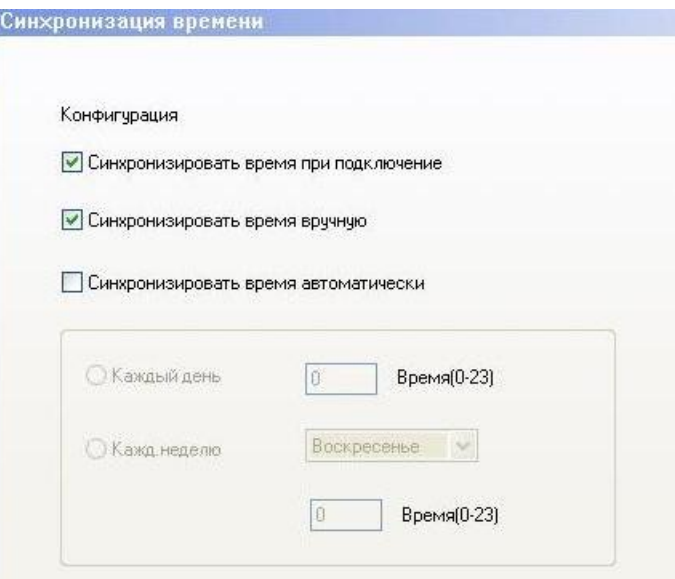

### <span id="page-38-0"></span>*10.4 Настройка дополнительных параметров*

Левой кнопки «мыши» выберите пункт «О программе». Справа отобразится «окно» для настройки дополнительных параметров программы и информация о версии.

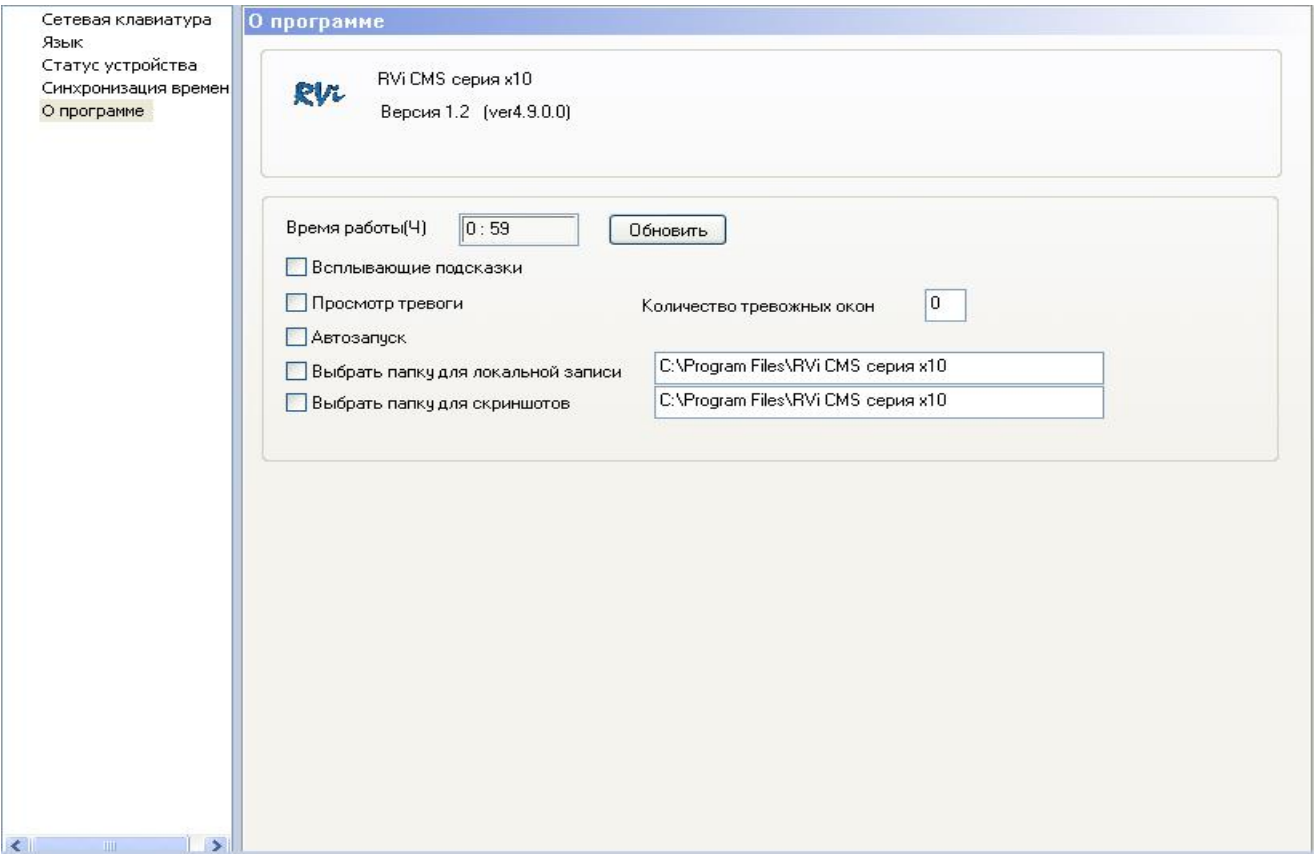

При установленной галочке «Всплывающие подсказки» программа выводит всплывающие подсказки при работе с программой.

#### • Всплывающие подсказки

При активном параметре «Просмотр тревоги» необходимо ввести количество окон. Тогда, в случае тревожного события, в режиме просмотра каналов изображение с этого канала будет перемещаться в соседнее «окно» просмотра (например, из 1 во 2). При вновь произошедшем тревожном событии изображение переместится в следующее соседнее «окно» (из 2 в 3). Количество перемещений задается количеством тревожных окон. Затем изображение переместится в то окно, где было изначально. При дальнейших тревожных событиях процедура повторяется.

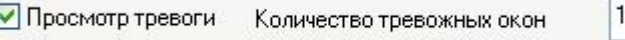

При установленном параметре «Автозапуск» программа будет запускаться после включения ПК.

● Автозапуск

При установленных галочках «Выбрать папку для локальной записи» и «Выбрать папку для скриншотов» при нажатии кнопки «*стоп-кадр*» либо «*запись*» в Главном окне программы будет появляться «окно» для ввода локального пути для сохранения стоп кадров или записи.

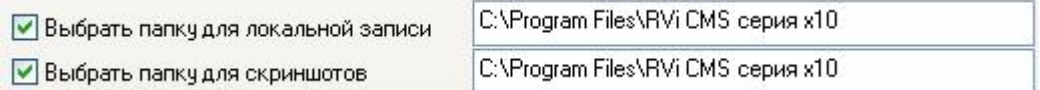

## <span id="page-39-0"></span>*11. Просмотр журнала событий.*

Для просмотра журнала событий нажмите функциональную кнопку . На экране монитора отобразится «окно» «Журнал». В журнале событий выбираем нужную дату, в таблицу справа будет выведена вся информация о действиях выполняемых в программе.

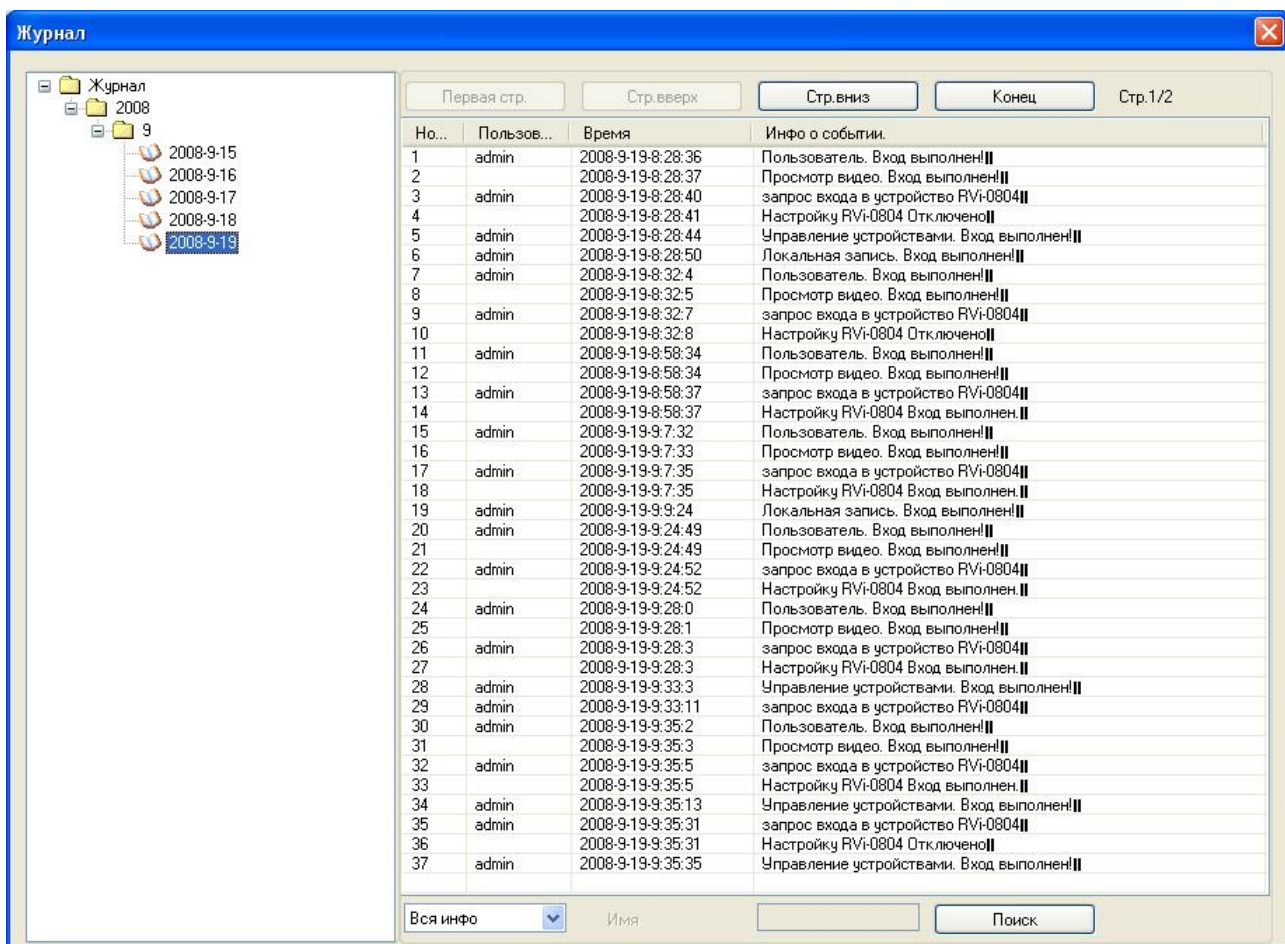

## *12. Управление поворотными камерами*

Для управления поворотными камерами используется вкладка «PTZ» в «Секции 6». Программа позволяет использовать 8 кнопок управления для поворота камеры и одну кнопку 3D позиционирования. Кроме этого, на данной вкладке возможно управление «Зумом», «Фокусом» и «Диафрагмой» поворотной камеры. В качестве поворотных видеокамер рекомендуется использовать RVi видеокамеры серии 180.

Для использования режима 3D позиционирования нажмите кнопку «SIT» и задайте «мышью» необходимую область. Камера переместится в эту область. **Режим 3D позиционирования работает только при установленном протоколе управления DH-SD.**

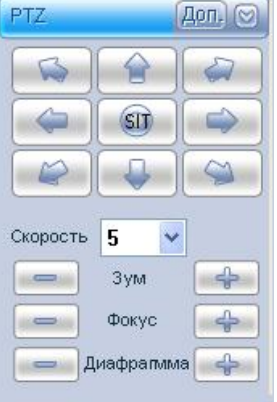

Кнопка «Доп.» выводит дополнительное «окно» для настройки управления поворотными устройствами.

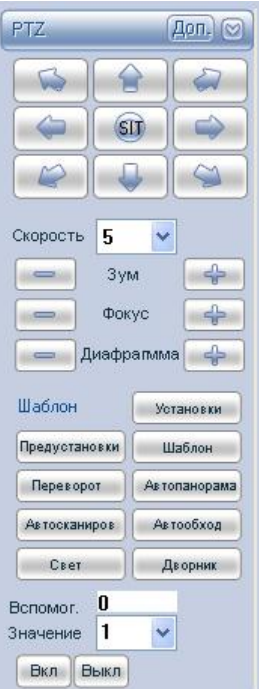

Кнопка «*Установки*» открывает «окно» с вкладками для задания параметров функций «Автосканирования», «Шаблона», «Предустановки», «Авто обхода» и «Активация». Также, вкладка позволяет работать с OSD меню камеры.

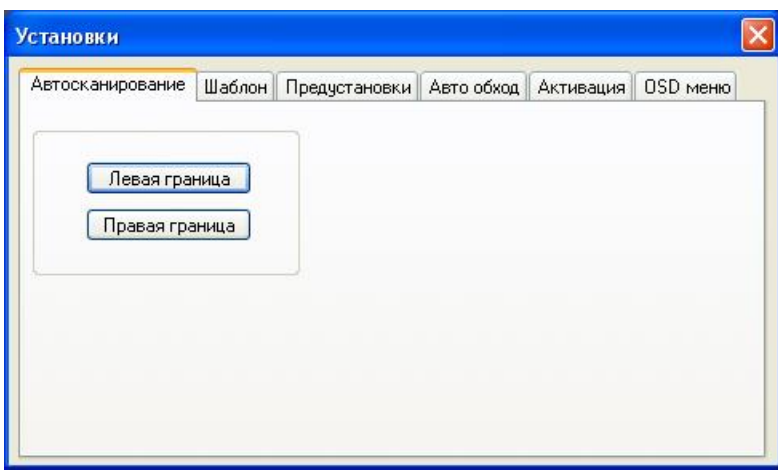

#### **Вкладка «Автосканирование»**

Режим автосканирования позволяет установить левую и правую границу поворота для камеры. Это удобно, когда необходимо наблюдение за небольшой площадью (камера будет перемещаться между этими границами). Для задания области установите камеру в крайнее левое положение и нажмите кнопку «*Левая граница*», затем поверните камеру в крайнее правое положение и нажмите кнопку «*Правая граница*».

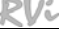

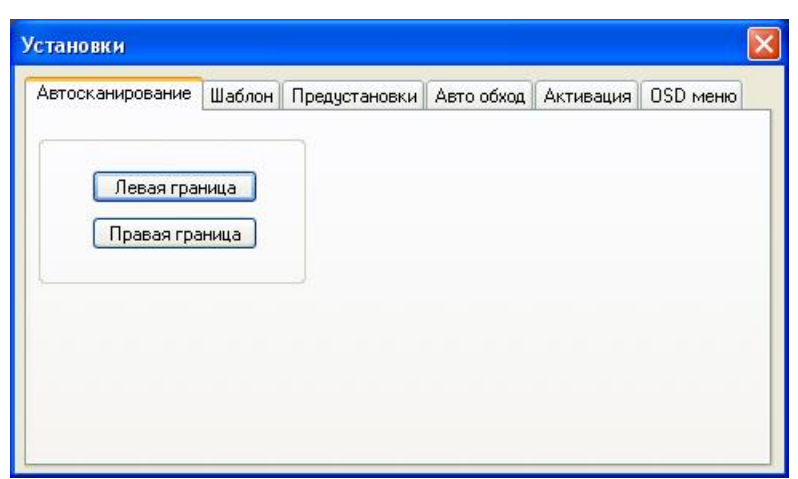

### **Вкладка «Шаблон»**

Вкладка «Шаблон» позволяет задать шаблон, т.е. повтор движений камеры за оператором. Номер шаблона может быть использован оператором системы для задания порядка работы поворотной камеры в тех или иных случаях. Для задания шаблона введите номер Шаблона (не рекомендуется использовать номер 1), нажмите кнопку «Пуск» и перейдите для управления поворотом камеры к интерфейсу. После завершения работы с камерой (поворот, приближение, отдаление) вернитесь к вкладке «Шаблон» и нажмите кнопку «Стоп».

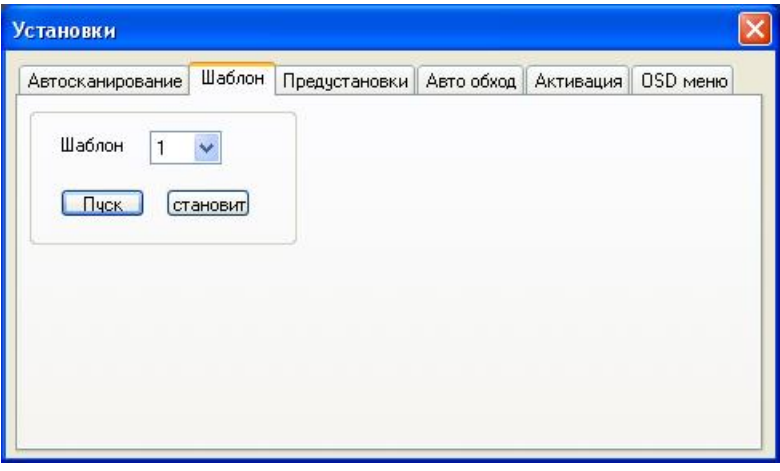

#### **Вкладка «Предустановки»**

Вкладка «Предустановки» позволяет задать до 80 точек позиционирования камеры. Для задания точки предустановки установите камеру в желаемую область (точку), введите номер предустановки и нажмите кнопку «Добавить».

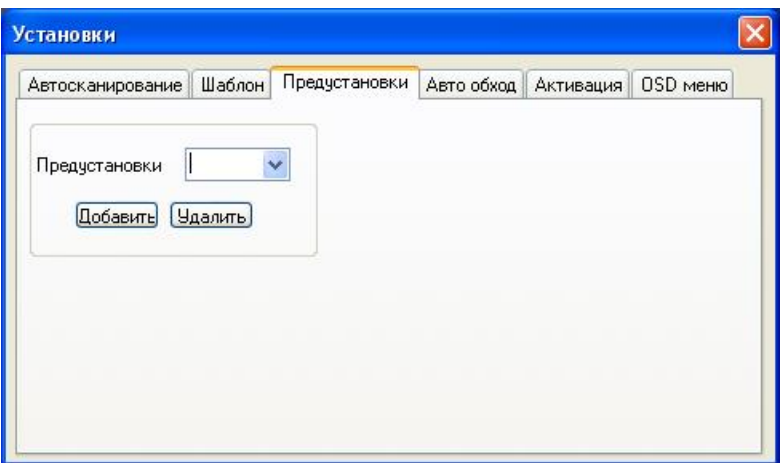

#### **Вкладка «Авто обход»**

Вкладка «Авто обход» позволяет задать автоматическое патрулирование камеры по точкам предустановок. Для этого необходимо выбрать значение авто обхода и номер точки предустановки. Повторив данную операцию можно добавить несколько точек предустановок в один авто обход.

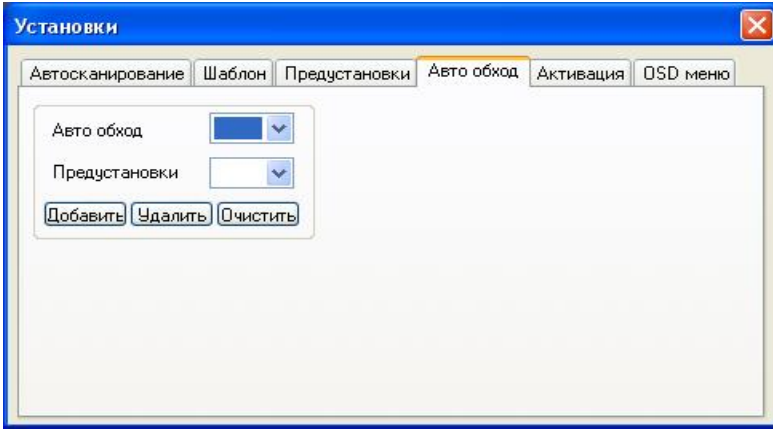

#### **Вкладка «Активация» (срабатывание по тревоге)**

При появлении тревоги на тревожных входах можно задать действия для камеры: предустановка, автосканирование либо авто обход.

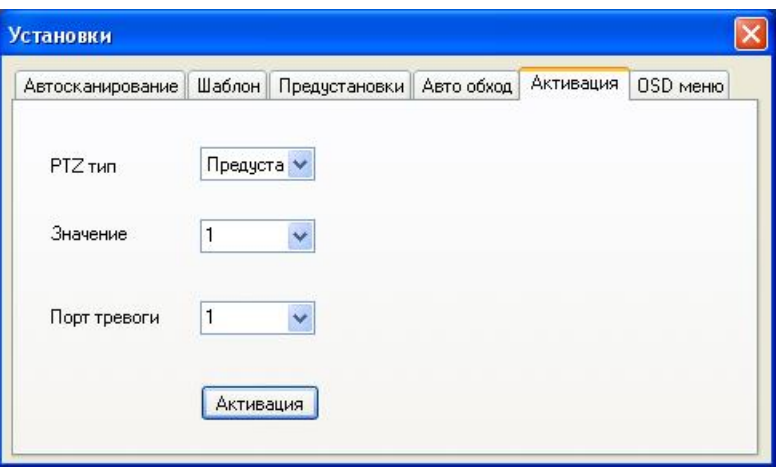

#### **Вкладка «OSD меню»**

Данная вкладка позволяет войти и работать с OSD меню поворотной камеры. *Внимание!!!* 

*Данная функция работает только с поворотными камерами RVi серии 180 и установленном протоколе управления DH-SD.* 

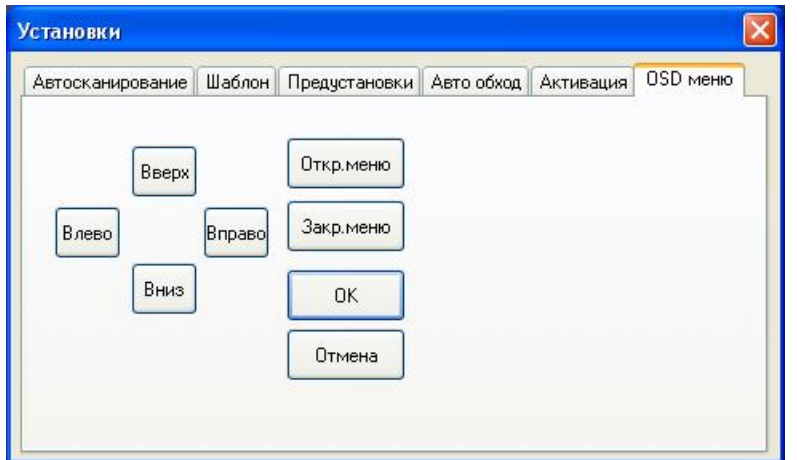

<span id="page-43-0"></span>Расписание является мощным инструментом, позволяющим настроить: время отображения видеоданных с камер, время смены окон просмотра, количество окон просмотра, порядок автоматической смены окон просмотра видеоданных и т.д.

Для начала работы с расписанием необходимо в «Секции 6» во вкладке «Расписание», нажать кнопку **и в создать «Малое расписание»**.

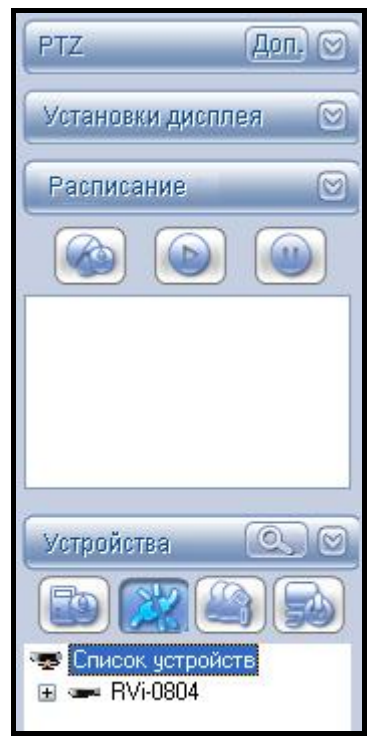

Интерфейс «Малое расписание» позволяет выбрать названия расписания, количество окон и соответствующие им каналы, которые будут отображаться на экране (при работе этого расписания). «Большое расписание» позволяет задать время начала «Малого расписания».

### **Работа с малым расписанием**

Нажмите кнопку «*Добавить*» расположенную в окне с малым расписанием.

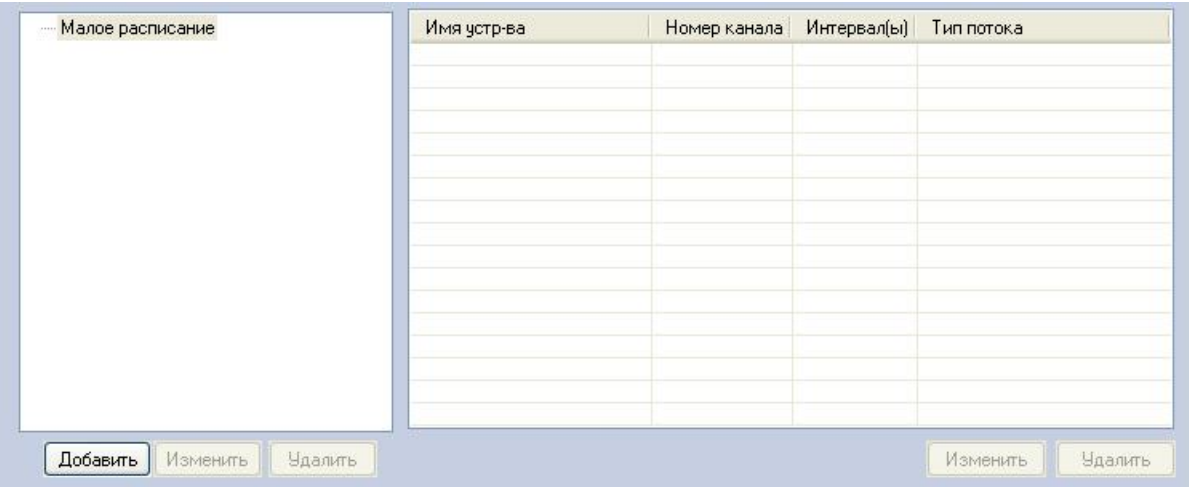

На экране монитора отобразится «окно» для добавления малого расписания.

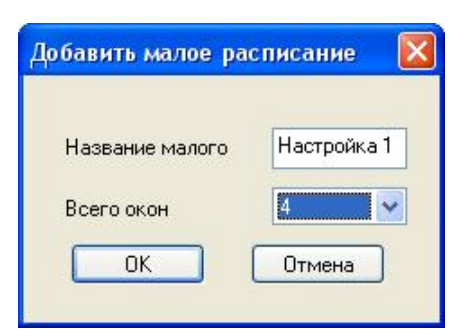

Введите название малого расписания «Настройка 1» (или другое) и количество окон–4 (или другое количество, выберите из выпадающего списка), нажмите кнопку «*ОК*». В списке «Малое расписание» появится расписание «Настройка 1». Раскройте

созданное расписание щелчком мыши. В дереве расписания «Настройка 1» должно присутствовать 4 окна.

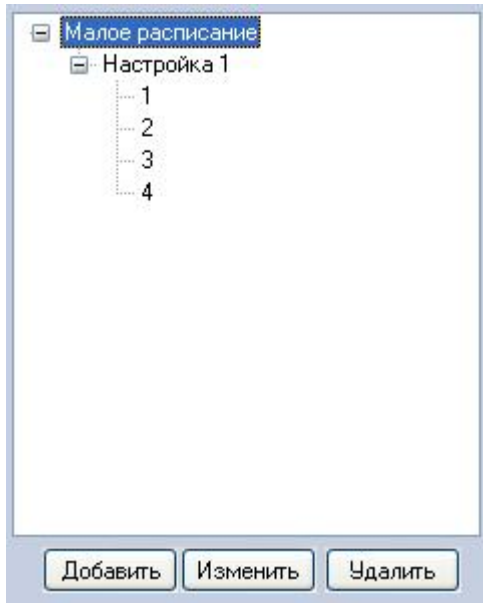

Левой клавишей мышки активируйте 1 окно, входящее в малое расписание «Настройка 1», и привяжите к нему необходимую Вам камеру, выбрав ее мышкой в «Списке устройств» с правой стороны.

Система выдаст диалог для установки типа потока данных и интервала времени отображения. Повторим эту операцию для остальных 3-х окон.

Интервал времени отображения задается в секундах, вид потока (Локальный или Сетевой) выбирается на усмотрение инсталлятора.

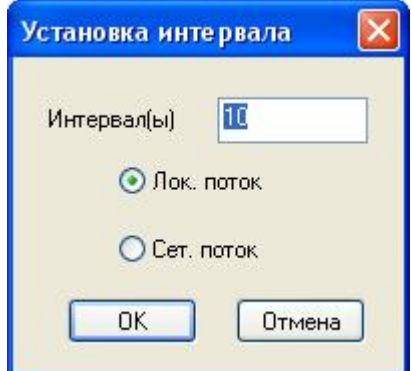

#### **Работа с большим расписанием**

Нажмите кнопку «*Добавить*» в окне «Большого расписания».

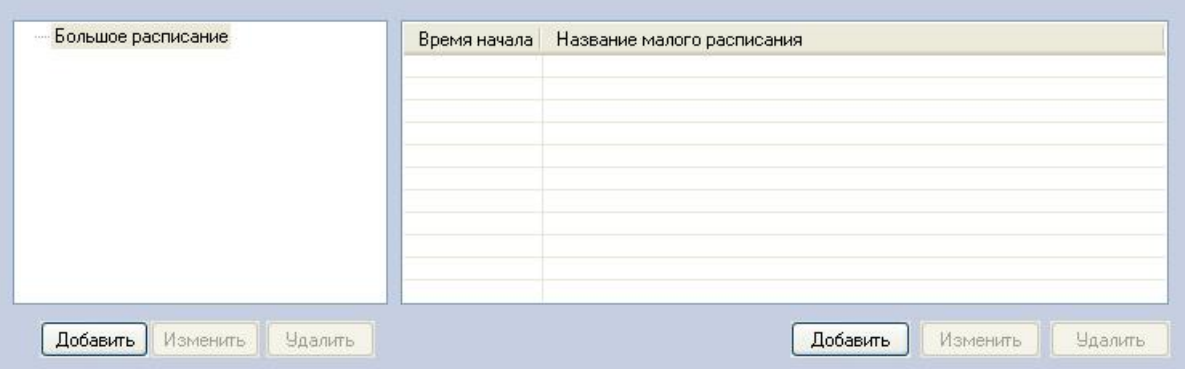

В появившемся «окне» введите название большого расписания «Оператор 1» (или другое) и нажмите кнопку «*ОК*».

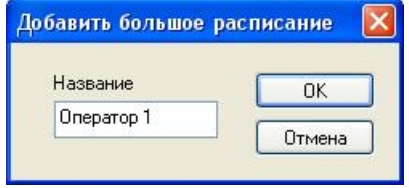

В списке «Большое расписание» появится расписание «Оператор 1». Активируйте созданное расписание щелчком мыши и нажмите кнопку «*Добавить*».

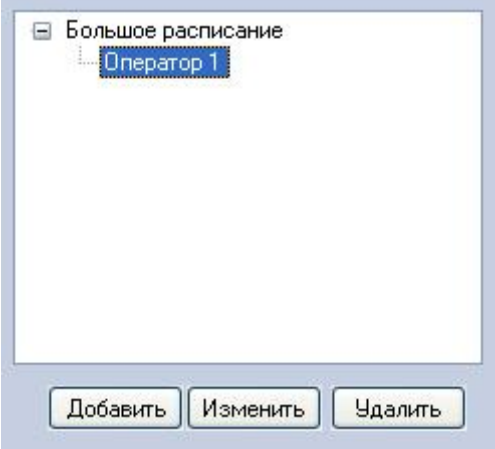

В появившемся «окне» введите время начала работы малого расписания, выберете необходимое Вам «Малое расписание» из выпадающего списка и нажмите кнопку «*ОК*»

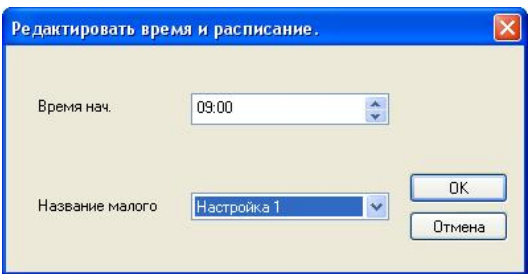

После создания «Большого расписания» его название появится на вкладке «Расписание» основного интерфейса программы. Для запуска большого расписания

Рассмотрим более подробно функции расписания на 2-х примерах. **Пример 1.** 

#### *Вывод в одно окно изображения с 2-х камер со сменой друг друга с периодом 15 с.*

1. Создайте малое расписание «Настройка 1» с количеством окон – 4, нажмите кнопку «*ОК*». В дереве расписания «Настройка 1» должно присутствовать 4 окна.

2. Левой клавишей мышки сначала активируйте 1 канал, входящий в малое расписание «Настройка 1», затем щелчком мыши, выберем камеру 1 (1-го) видеорегистратора RVi-0804HBE в «Списке устройств» с правой стороны. Затем в это же «окно» добавим второй канал видеорегистратора.

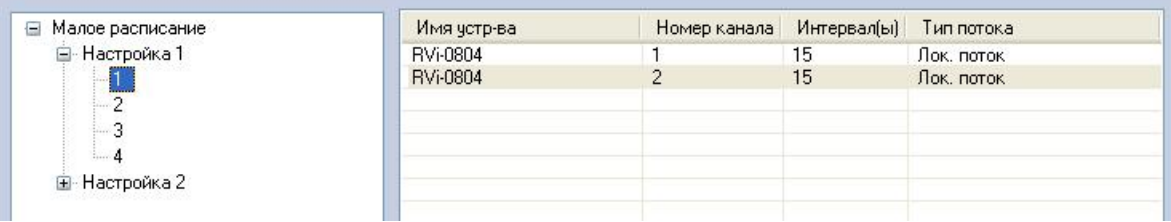

3. Последовательно активируйте оставшиеся окна (2,3,4) малого расписания «Настройка 1» и последовательно привяжите к ним камеры (2,3,4)

### *Примечание.*

*Временной интервал вывода камеры при приписывании к одному окну одной камеры значения не имеет.* 

4. Создайте «Большое расписание», и укажите время начала работы выбранного «малого расписания» «Настройка 1».

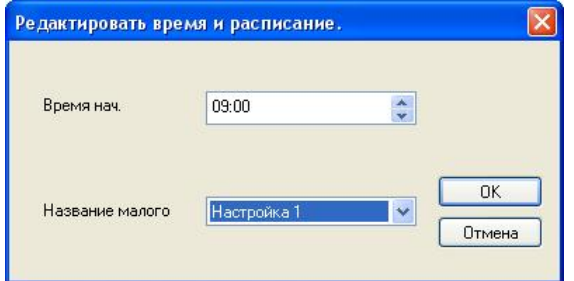

5. После создания «Большого расписания» его название появится на вкладке «Расписание».

Для запуска большого расписания «Оператор 1» необходимо выбрать мышкой его название на вкладке «Расписание» и нажать кнопку «Выполнить»

После запуска расписания «Оператор 1» на экране будет отображаться 4 окна: в первом – изображение с двух камер будет сменять друг друга с интервалом 15 с., в окнах 2, 3, 4 изображение с камер будет выводиться постоянно.

#### **Пример 2.**

*Смена количества окон на экране во времени.* 

В малом расписании создадим 2 расписания:

- ¾ Настройка 1 (соответствует настройкам, описанным в примере 1)
- ¾ Настройка 2 (отображается одно окно и этому окну соответствует один канал).

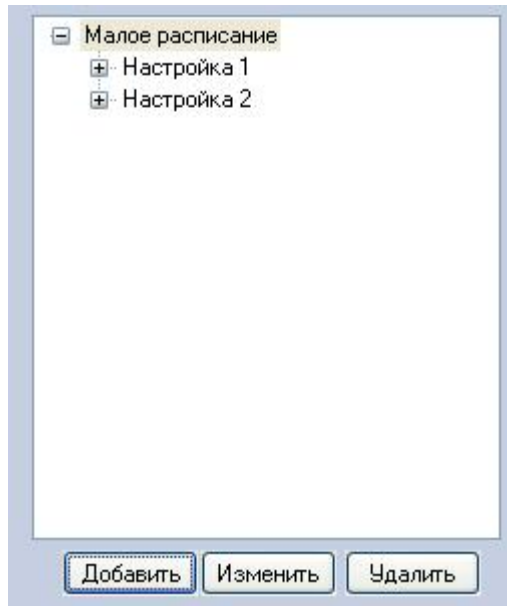

Затем создадим «большое расписание» «Оператор 2». В данное расписание добавим 2 «малых расписания». Время начала «малого расписания» «Настройка 1» установим 9.00, а время начала «малого расписания» «Настройка 2» установим 11.00.

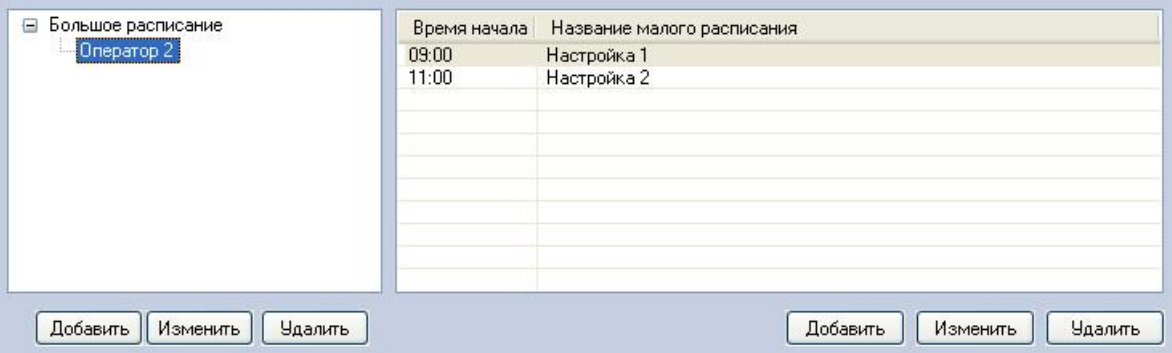

После запуска большого расписания «Оператор 2» с 9.00 до 11.00 часов на экране будет отображаться малое расписание «Настройка 1», а с 11.00 часов начнет отображаться малое расписание «Настройка 2».